Dental Provider Data Submission Technical Information

**Version 3.4** Effective date: September 2017

Centers for Medicare & Medicaid Services (CMS)

Health Resources Services and Administration (HRSA)

# **Table of Contents**

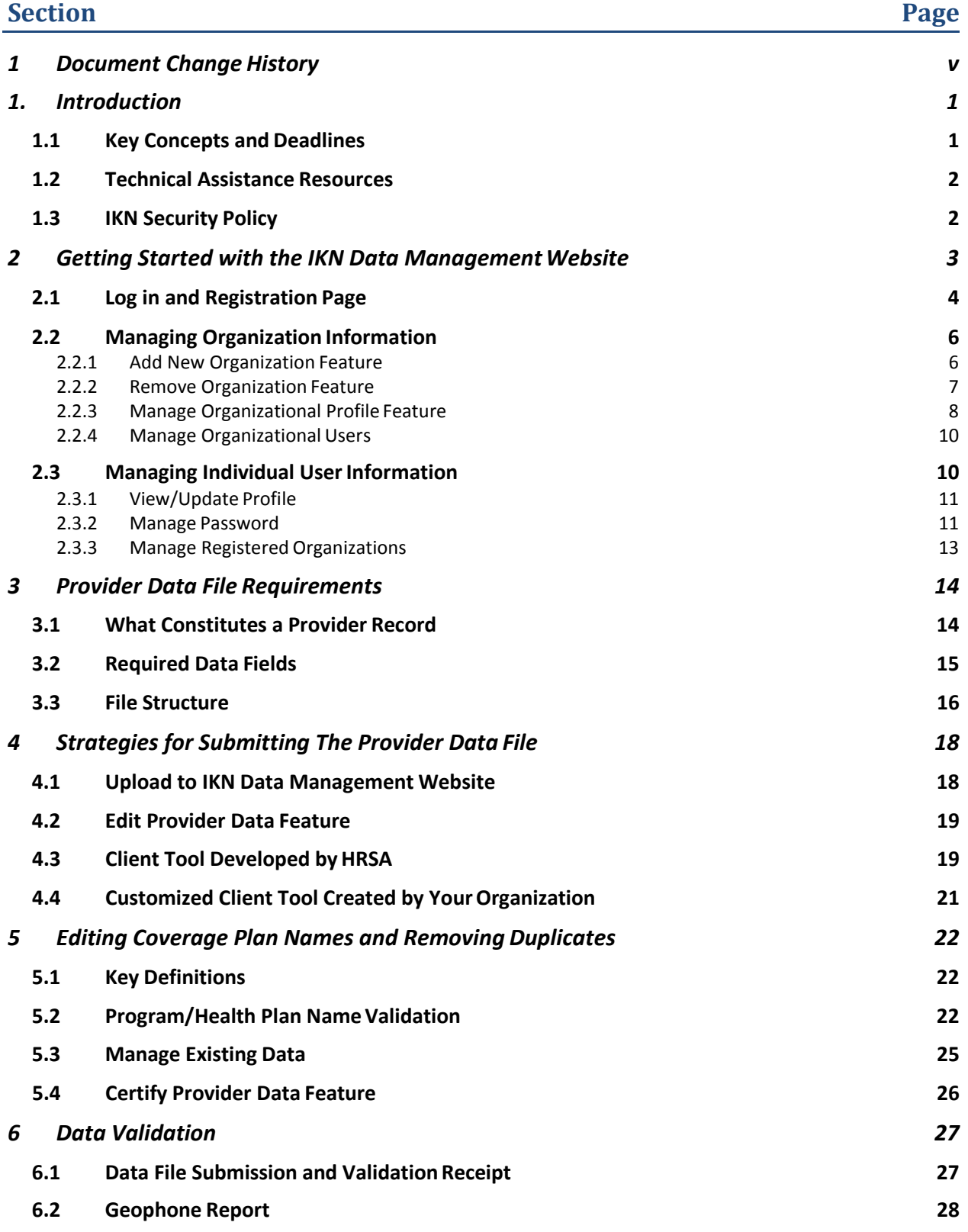

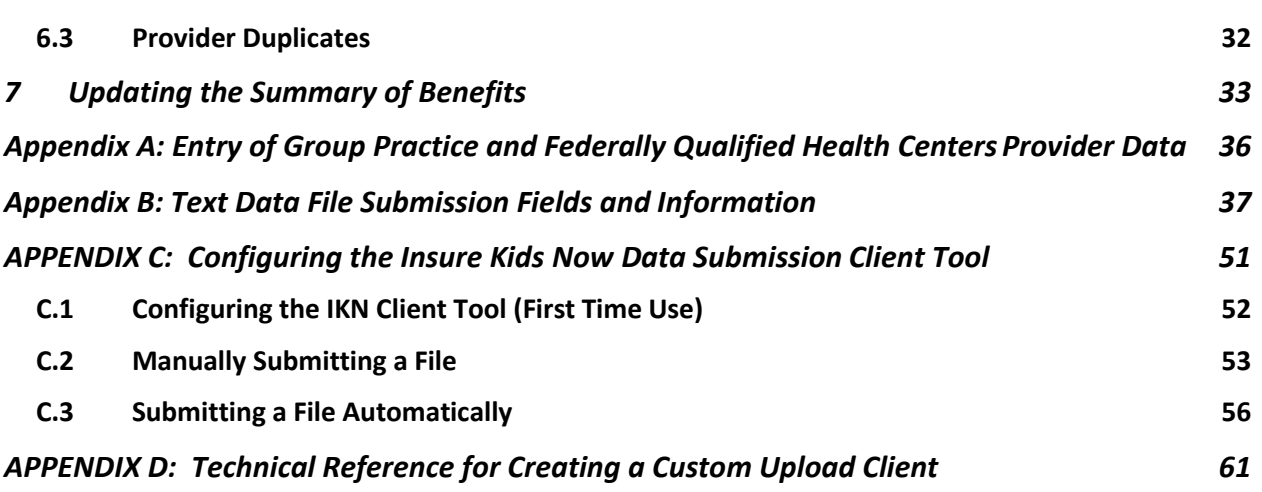

# **Table of Figures**

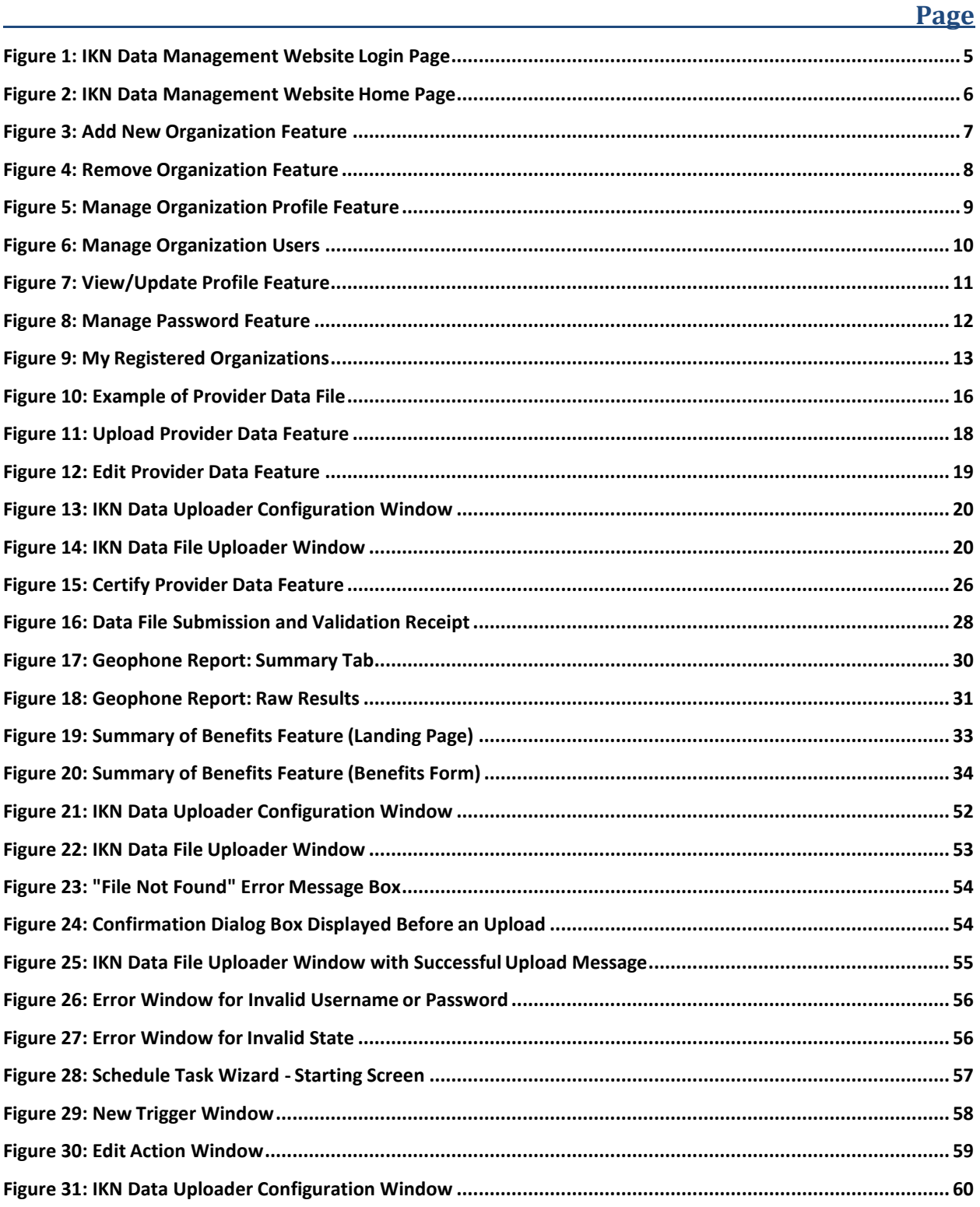

# **List of Tables**

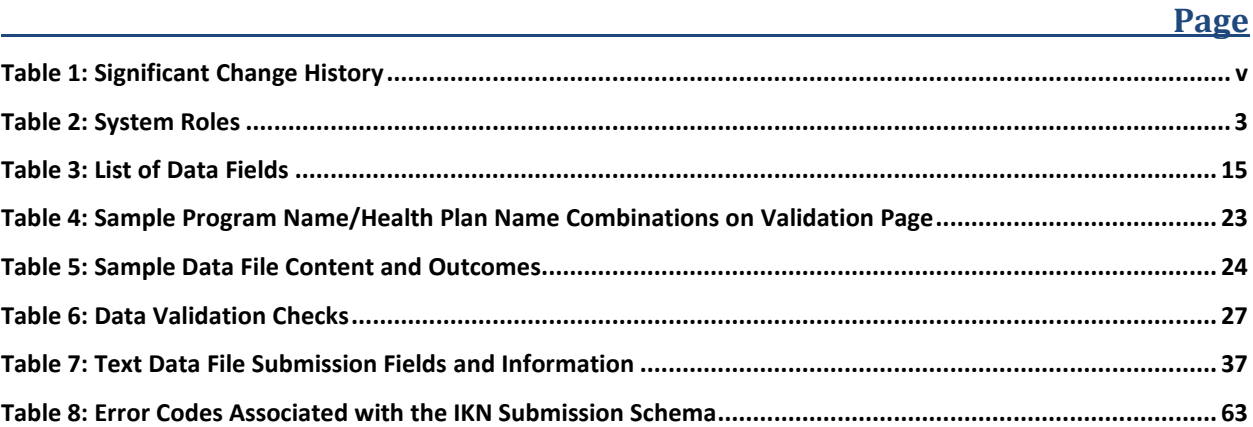

# <span id="page-5-0"></span>**1 Document Change History**

Table 1 lists the significant changes to the document, with the most recent changes listed first. Changes to spelling, punctuation, minor re-wording, and other revisions are not explicitly called out or described.

<span id="page-5-1"></span>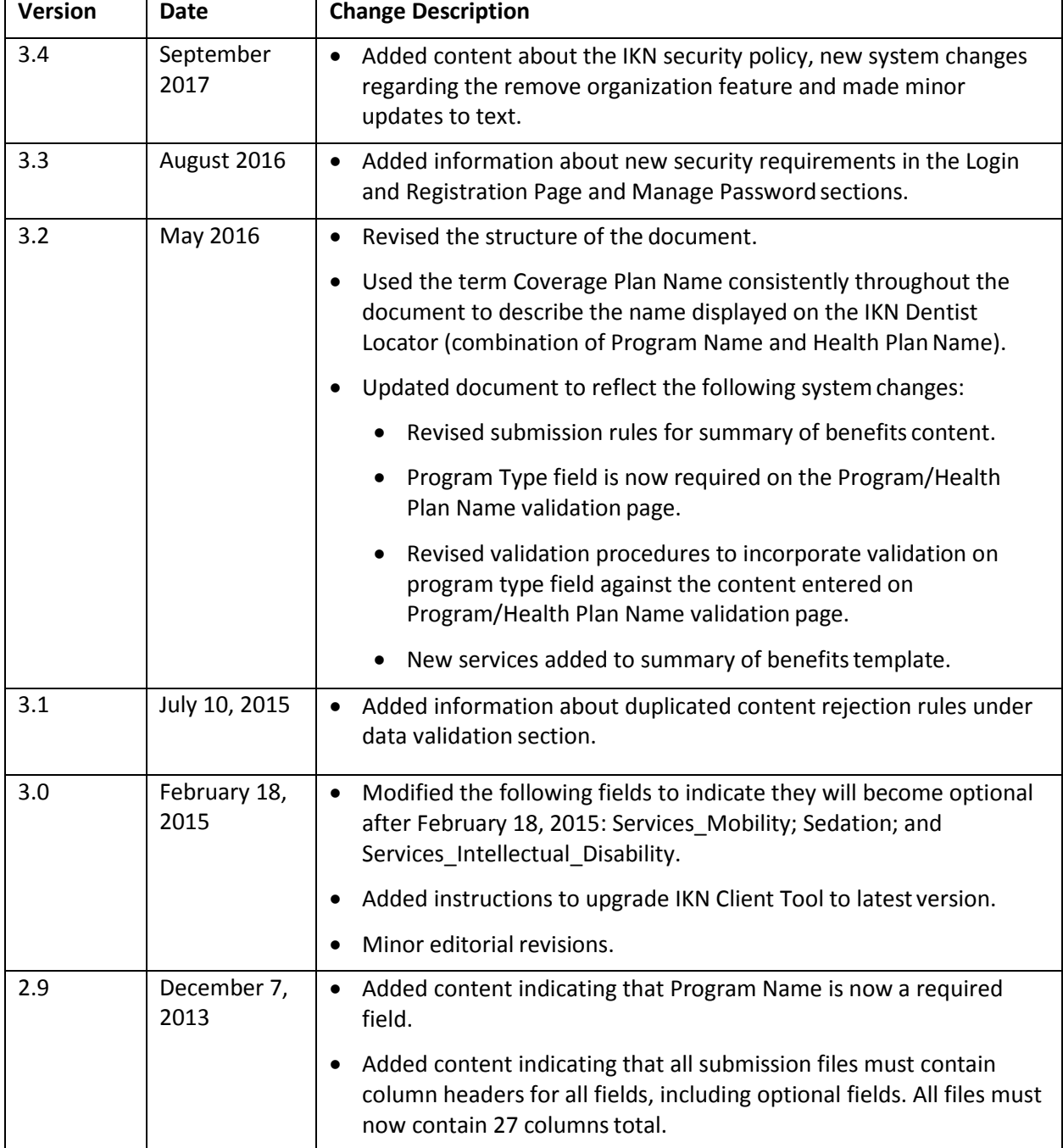

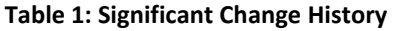

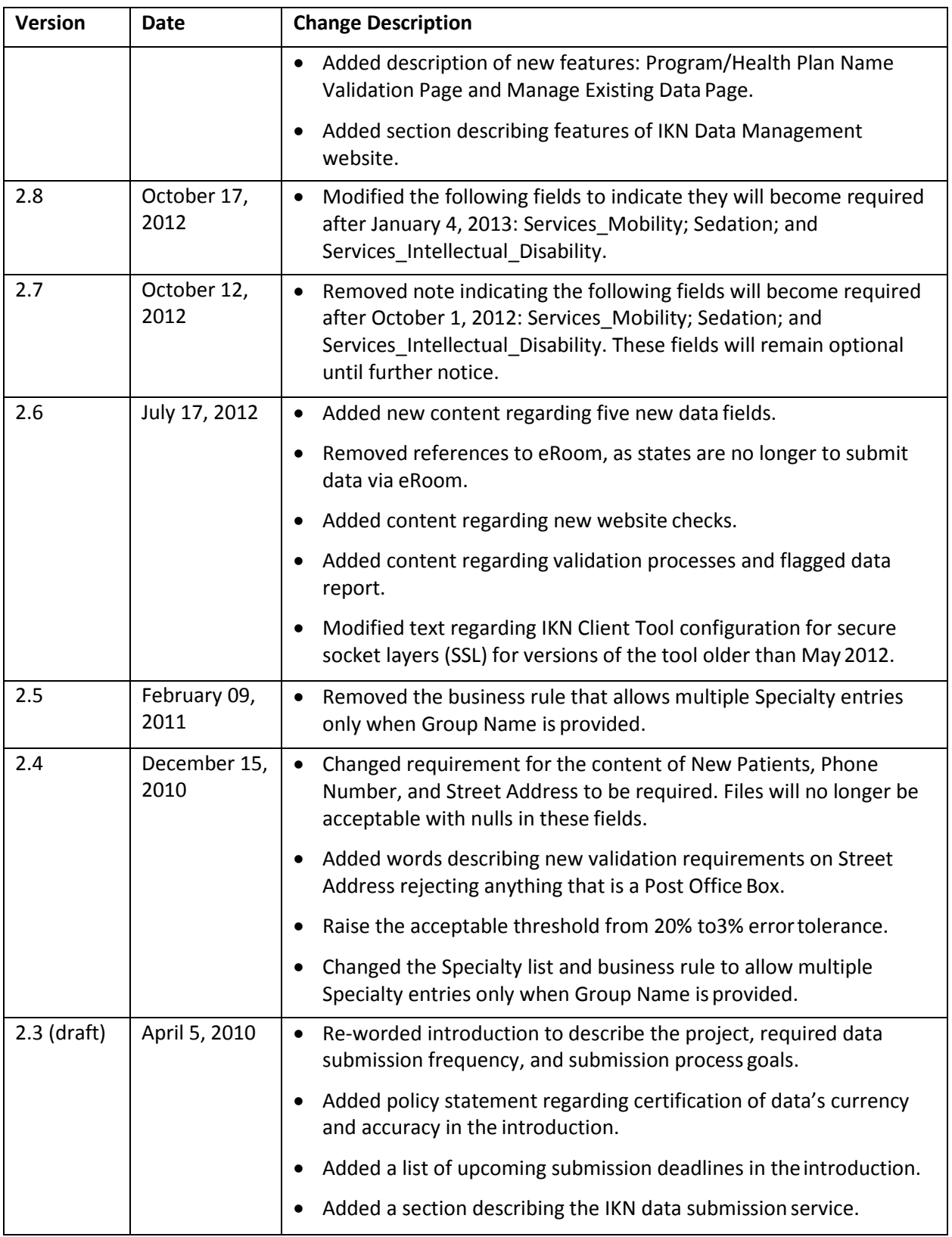

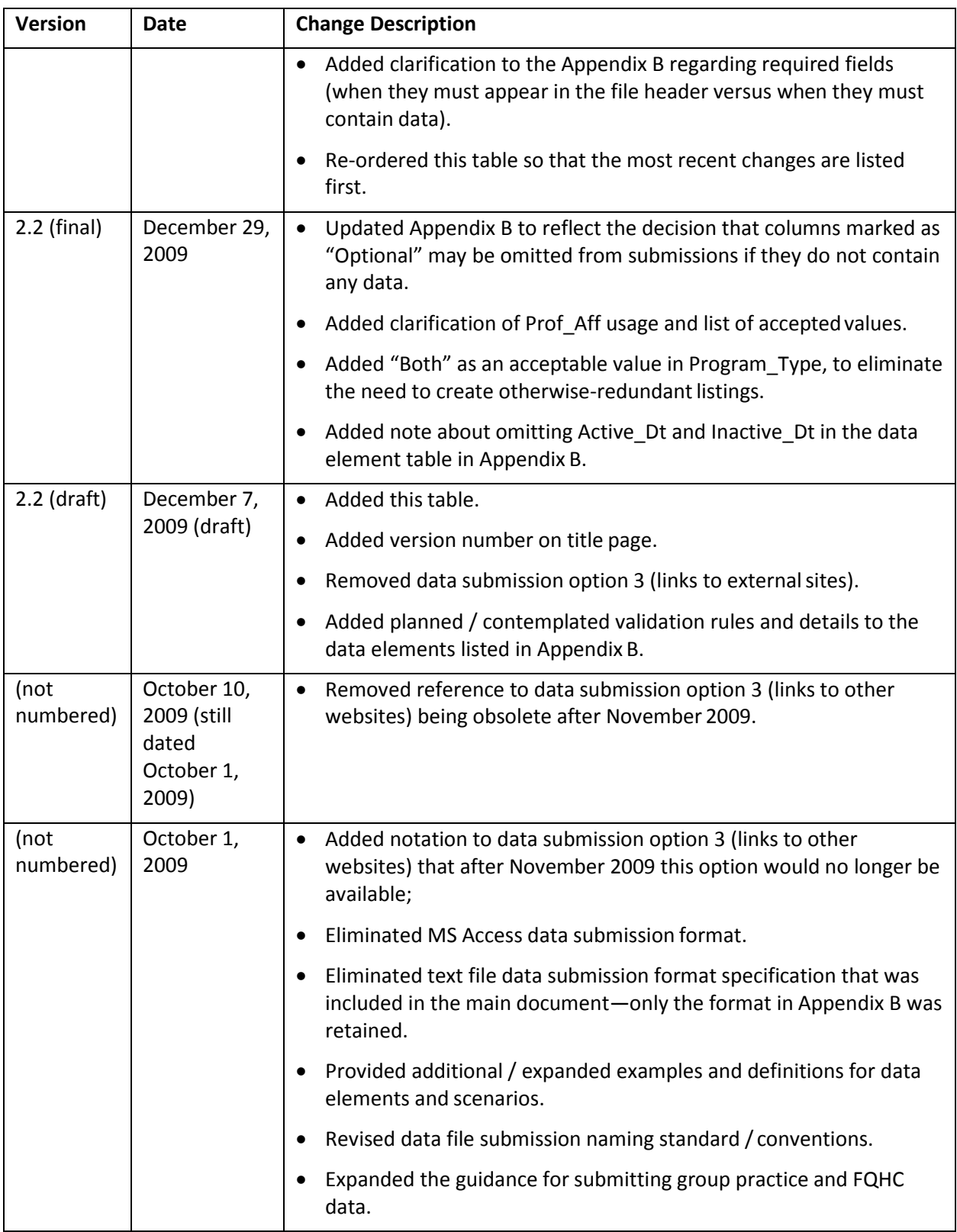

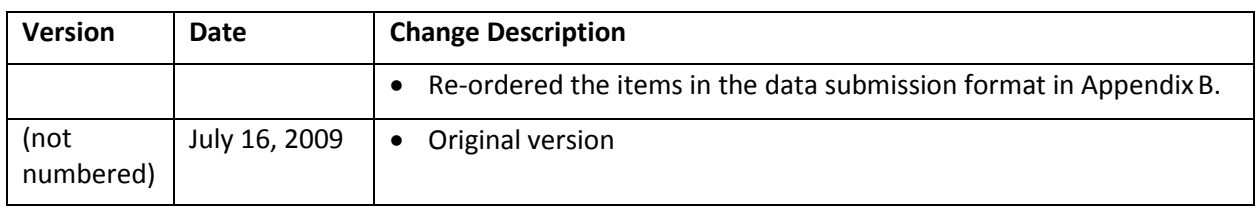

# <span id="page-9-0"></span>**1. Introduction**

Under the Children's Health Insurance Program Reauthorization Act (CHIPRA) of 2009, states are required to report to the federal government information on the dental providers in their state that serve children enrolled in Medicaid and the Children's Health Insurance Program (CHIP). States must also report the dental benefits provided under these programs. This information is posted on the Insure Kids Now (IKN) website [\(www.insurekidsnow.gov\)](http://www.insurekidsnow.gov/) to support access to dental care for children enrolled in Medicaid and CHIP. The Centers for Medicare & Medicaid Services (CMS) and Health Resources and Services Administration (HRSA) developed an automated data submission and management approach to support states in reporting this information. This document provides states with the technical guidance needed to meet these reporting requirements.

### <span id="page-9-1"></span>**Key Concepts and Deadlines**

**Provider Data File:** States must submit a file (or multiple files) that contains specified information about the Medicaid and CHIP providers in the state that provide dental care to children. The data are collected and reported such that each listing represents a "provider" who sees patients that are members of a particular Coverage Plan (also referred to as Program Name + Health Plan Name) at a specific location.

States – or their contractors and managed care organizations – are required to submit the updated Provider Data File(s) on a quarterly basis by the following dates:

- February 4th
- May 4th
- August 4th
- November  $4^{\text{th}}$

States are encouraged to submit data on a more frequent basis to ensure it is as up to date as possible.

**Summary of Benefits:** States must also provide specified information about the scope of Medicaid and CHIP dental benefits, or summary of benefits, and update this information at least once in each twelve-month period. The annual submission deadline for a given state is set to a date one year after the state's most recent submission.

**Role of the IKN Data Management website**: States upload the Provider Data File and update summary of benefits information through the IKN Data Management website, developed by CMS and HRSA. To ensure beneficiaries have access to the most up-to-date information possible, states can upload data through this website as often as desired.

IKN Data Management website:<https://ikndata.insurekidsnow.gov/WebExternal/Login.aspx>

### <span id="page-10-0"></span>**Technical Assistance Resources**

CMS tracks state compliance with the CHIPRA requirements. If data are not submitted by the submission deadline, a representative from CMS may follow up with the State Administrator to identify a solution to ensure data are accurate and up to date.

CMS and HRSA are eager to provide technical assistance to states to support them in the data submission process and promote data completeness and accuracy. While states can seek technical assistance through multiple avenues, there is no wrong door, and technical assistance providers work closely to support states during the submission process.

- HRSA IKN Technical Help Desk (*IKNTechnicalHelp@hrsa.gov*): The help desk can provide technical support related to the IKN Data Management website, data validation issues, and reporting requirements.
- NetCloud Technical Assistance (*iknsupport@netcloud.us*): NetCloud can support states to improve the quality of their data and trouble-shoot issues with the Provider Data File. In addition, NetCloud can help states identify effective data collection strategies.

### <span id="page-10-1"></span>**1.3 IKN Security Policy**

To increase the security of the data in the IKN Data Management System, CMS and HRSA have implemented a security policy requiring all user accounts to be disabled after 90 days of continuous inactivity. To avoid your account being disabled, it is recommended that users log into the system at least once within each 90 day period.

To help remind users who have not logged into the system and are in jeopardy of having their account disabled, users will receive three automated email reminders upon ten and five calendar days and 24 hours prior to the account being disabled.

If your account has been disabled, the account can be reactivated by contacting the State Administrator or by submitting a request to the IKN Technical Mailbox at [IKNTechnicalHelp@hrsa.gov. T](mailto:IKNTechnicalHelp@hrsa.gov)he contact information for your State Administrator is located in the email notifying you of your account being disabled.

# <span id="page-11-0"></span>**2 Getting Started with the IKN Data Management Website**

States meet their IKN data submission requirements through the IKN Data Management website. All users may log in to the IKN Data Management website to upload Provider Data Files and manage personal and organization information. Users with the State Administrator role may edit Program Name + Health Plan Name combinations, manage existing data, and edit summary of benefits information. System roles for the IKN Data Management website are contained [in Table 2.](#page-11-1)

<span id="page-11-1"></span>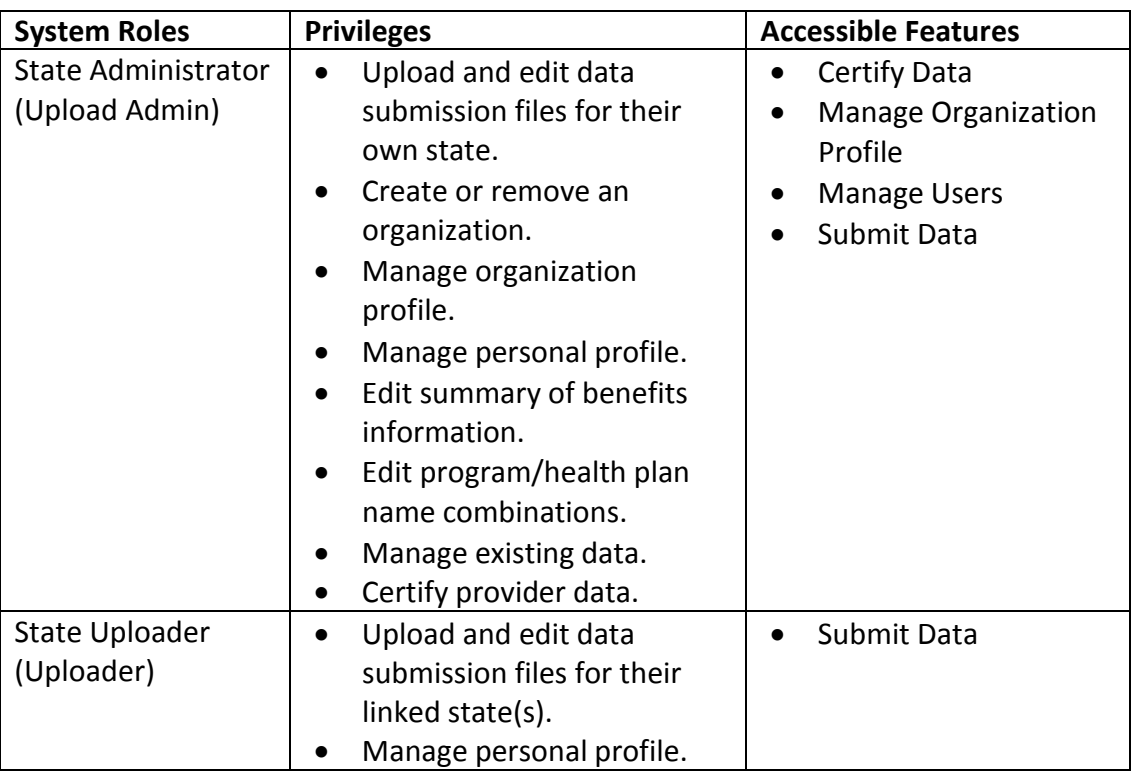

#### **Table 2: System Roles**

### <span id="page-12-0"></span>**Log in and Registration Page**

### Users access the IKN Data Management

through: [https://ikndata.insurekidsnow.gov/WebExternal/Login.aspx.](https://ikndata.insurekidsnow.gov/WebExternal/Login.aspx) [Figure 1 d](#page-13-0)isplays the page where users log in or register for the first time.

New users must create accounts by clicking 'Register' and registering it to an existing organization. If a user's organization does not yet exist in the system, the user must contact the State Administrator and ask them to create a new organization. (Typically, this only pertains to users affiliated with contractors or managed care organizations who upload data on the state's behalf). Users can only be registered to one organization. Once a new user has registered to an organization, the State Administrator must assign them the appropriate privileges by using the "Manage Organization Users" feature or provide the IKN technical help staff with written approval to assign upload privileges for their state. The State Administrator may use this function to modify privileges for state uploaders associated with their organization at any time, or they may request assistance by emailing [IKNTechnicalHelp@hrsa.gov.](mailto:IKNTechnicalHelp@hrsa.gov)

State Administrators must register to a valid state government organization. To acquire State Administrator privileges, users must email **IKNTechnicalHelp@hrsa.gov** to request privileges. If the request comes from a valid state government email address, IKN technical help staff will then assign the user with State Administrator privileges.

If an account needs to be removed/disabled due to staff changes or some other reason, the account owner themselves should email their State Administrator or the [IKNTechnicalHelp@hrsa.gov a](mailto:IKNTechnicalHelp@hrsa.gov)nd request that the account be disabled. This action will prevent the user from accessing the data management site and will discontinue all automatic email messages directed to the email address associated with that account.

If users have trouble registering/managing privileges, they can contact the IKN Technical Help Desk for assistance at [IKNTechnicalHelp@hrsa.gov.](mailto:IKNTechnicalHelp@hrsa.gov)

#### <span id="page-13-0"></span>**Figure 1: IKN Data Management Website Login Page**

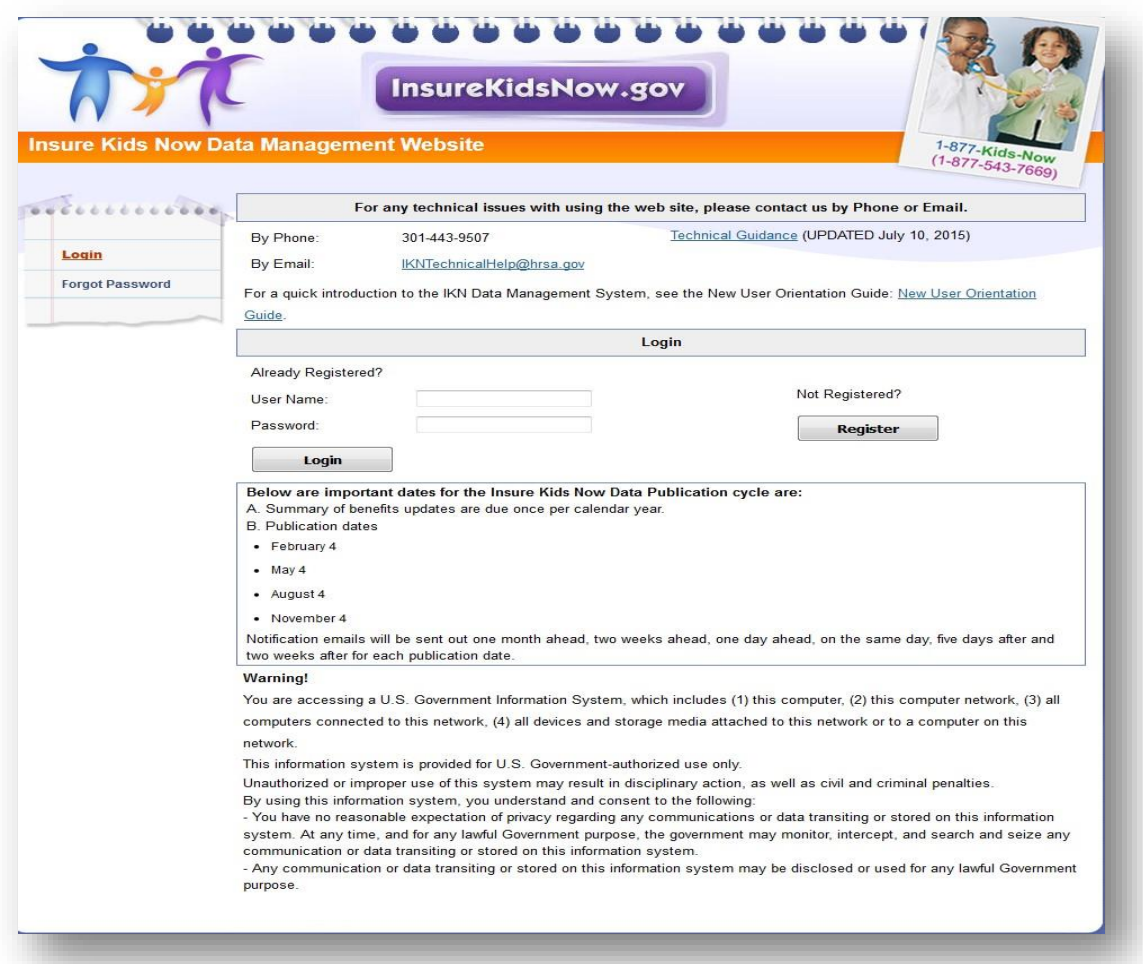

Once a user logs in, they are taken to the IKN Data Management website home page, pictured in [Figure 2.](#page-14-2) The user will primarily use the left hand navigation panel on this home page to navigate through the site.

<span id="page-14-2"></span>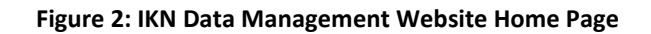

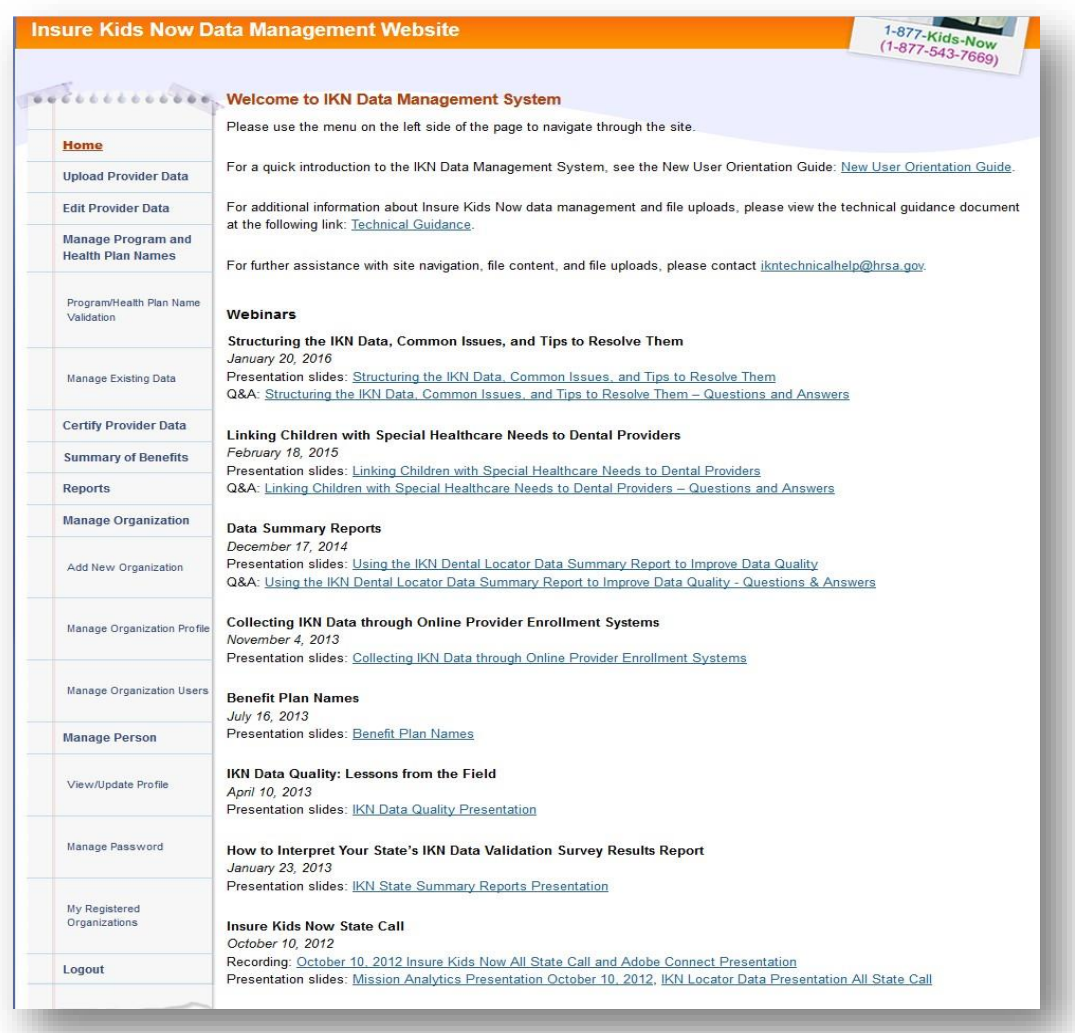

### <span id="page-14-0"></span>**Managing Organization Information**

The State Administrator may manage the organizations on the IKN Data Management website. They may add a new organization, remove an organization, manage an existing organization profile, or manage users of the organization.

### <span id="page-14-1"></span>**2.2.1 Add New Organization Feature**

The State Administrator may create a new organization for a contractor/managed care organization if the organization does not already exist in the system. By adding the new organization, new users may register to the correct organization (illustrated in [Figure 3\)](#page-15-1). This feature may be accessed by selecting 'Add New Organization' under the 'Manage Organization' option in the left-hand menu on the IKN Data Management website home page.

<span id="page-15-1"></span>**Figure 3: Add New Organization Feature**

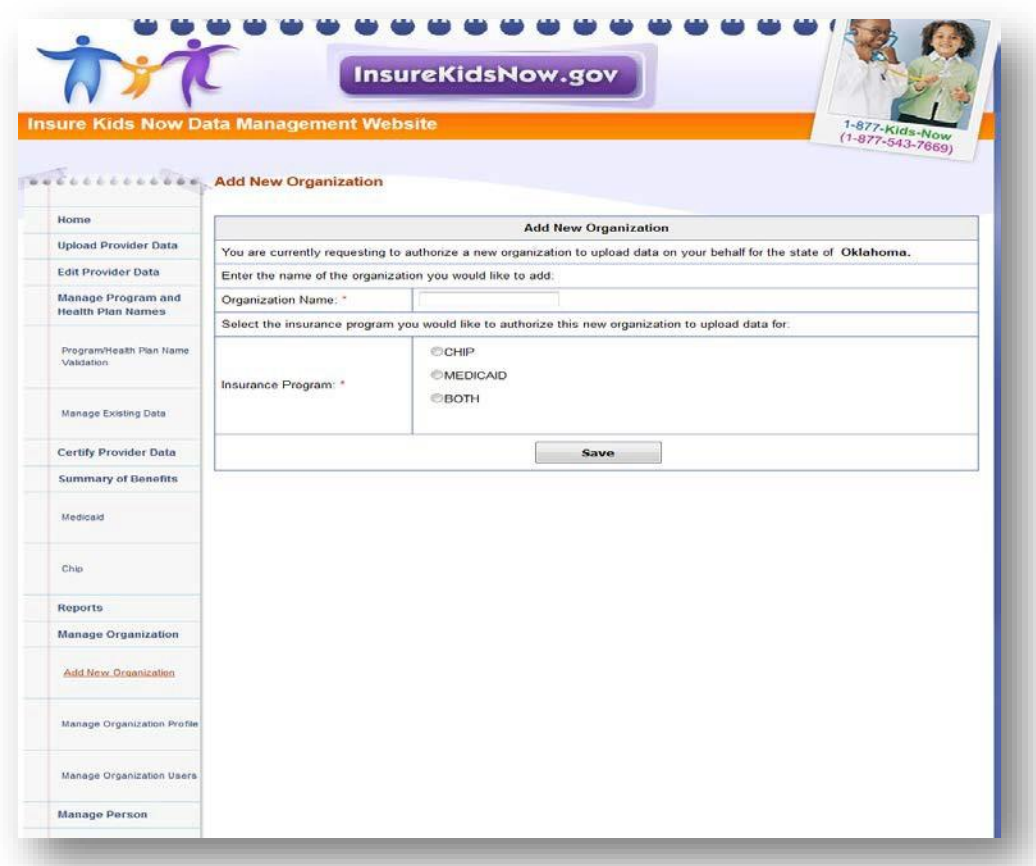

### <span id="page-15-0"></span>**2.2.2 Remove Organization Feature**

The State Administrator may remove a contractor/managed care organization association from their state. By removing the association, users of the organization will not be able to view, edit, or update data on the states' behalf. State Administrators can only remove the association with the organizations that are associated with their state (illustrated in [Figure 4\)](#page-16-1). This feature may be accessed by selecting 'Remove Organization' under the 'Manage Organization' option in the left-hand menu on the IKN Data Management website home page.

#### <span id="page-16-1"></span>**Figure 4: Remove Organization Feature**

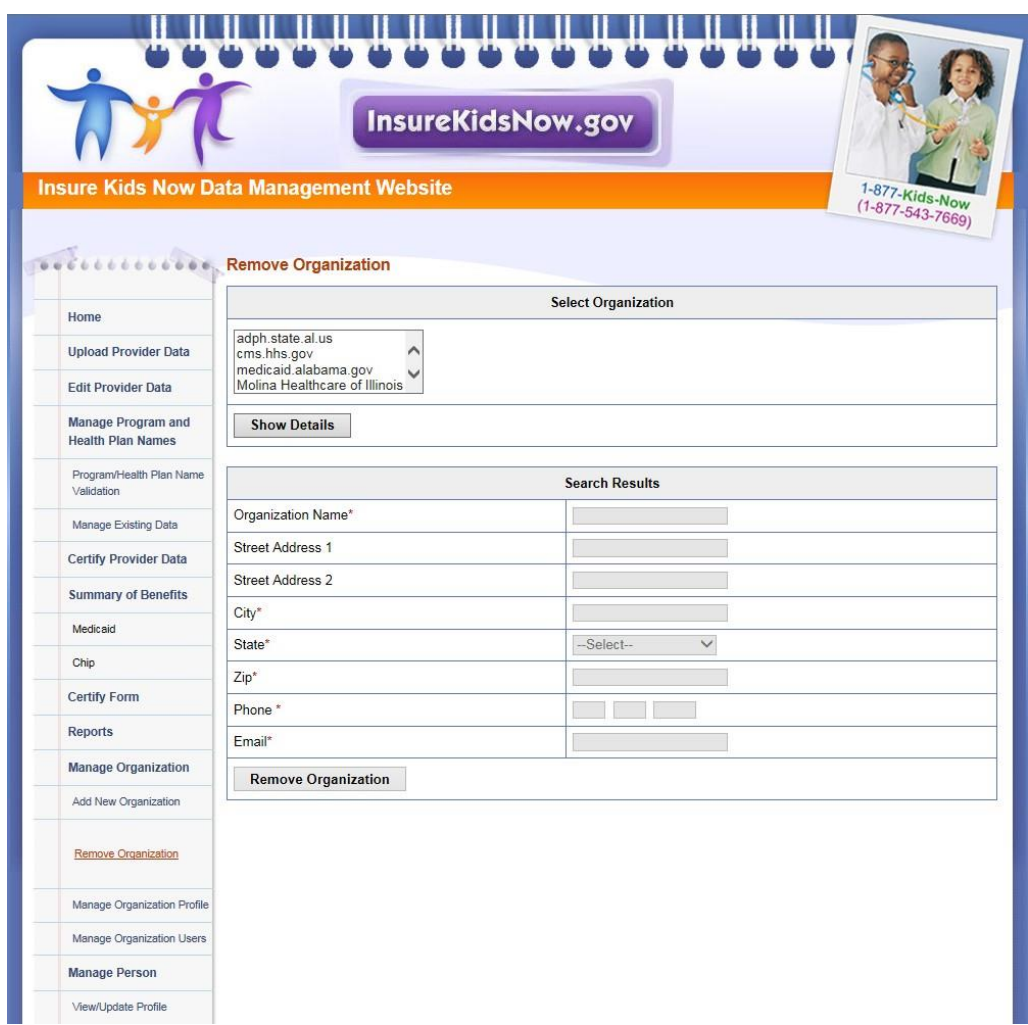

### <span id="page-16-0"></span>**2.2.3 Manage Organizational Profile Feature**

The State Administrator also has rights to edit organizational details by using the 'Manage Organization Profile' feature under the 'Manage Organization' option in the left-hand menu on the IKN Data Management website home page. The 'Manage Organization Profile' page is shown i[n Figure 5.](#page-17-0)

#### **Figure 5: Manage Organization Profile Feature**

<span id="page-17-0"></span>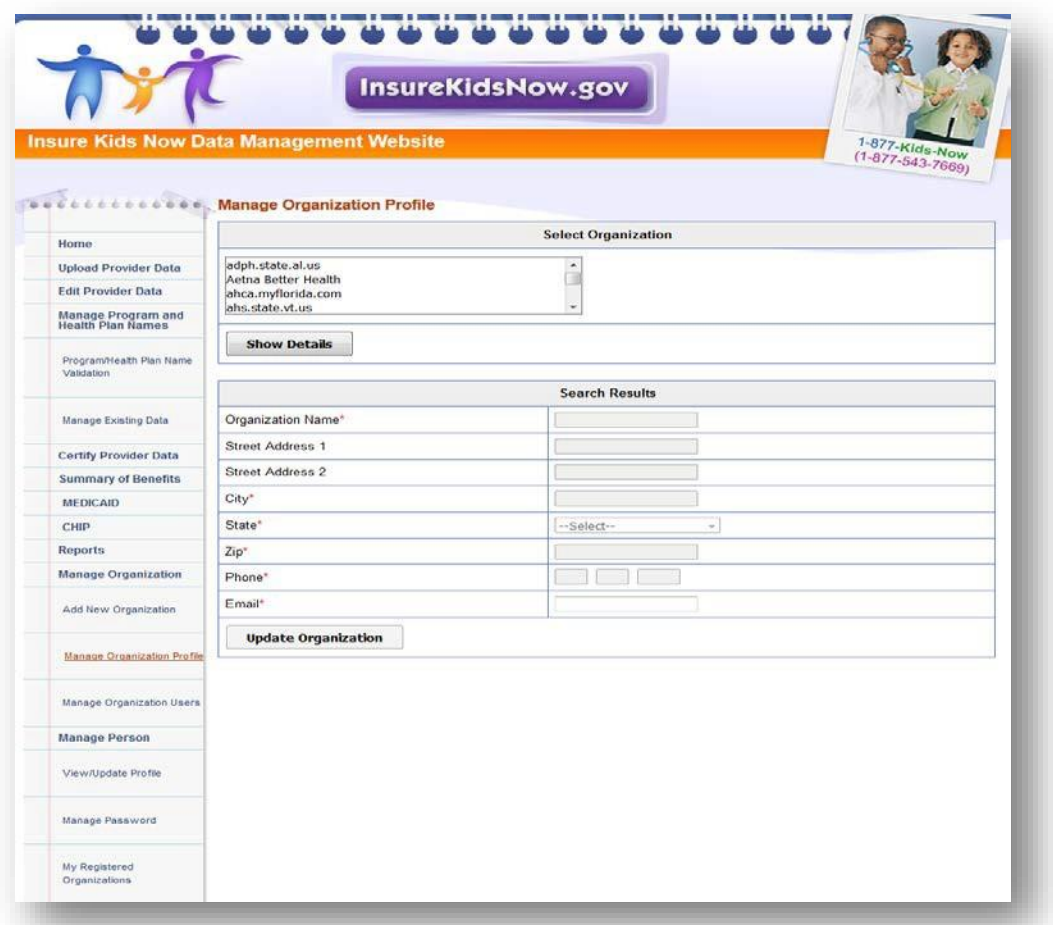

### <span id="page-18-0"></span>**2.2.4 Manage OrganizationalUsers**

The State Administrator has the ability to search for users, disable/re-enable user accounts, update user permissions, and reset user passwords that are only associated with their state. State Administrators may perform these tasks by using the 'Manage Organization Users' feature under the 'Manage Organization' option in the left-hand menu on the IKN Data Management website home page. The 'Manage Organization Users' page is shown in [Figure 6.](#page-18-2)

It is important to note that after an update is made to a user profile, the 'Update User' button located at the bottom of each search record must be selected to save the recent changes made to the profile.

<span id="page-18-2"></span>**Figure 6: Manage Organization Users**

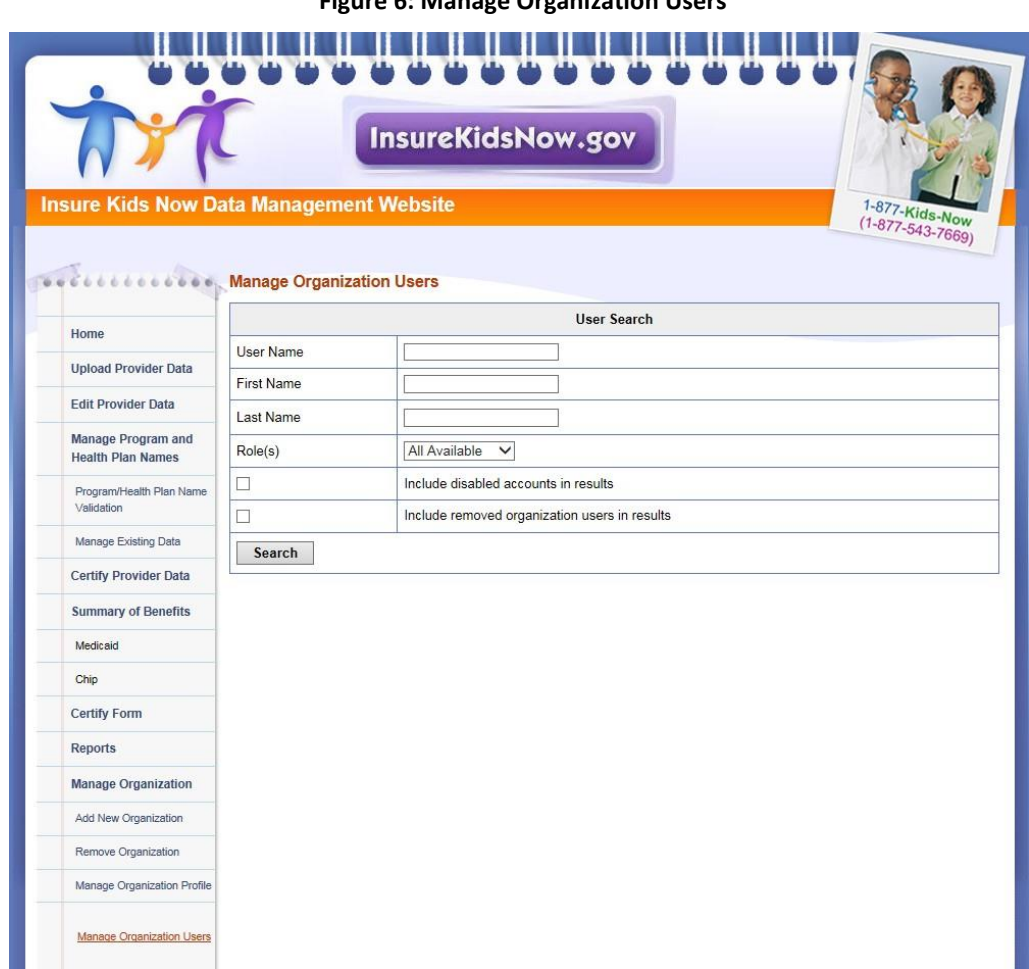

### <span id="page-18-1"></span>**Managing Individual User Information**

All users have the ability to manage their personal details, password, and related organizations on the IKN Data Management website.

### <span id="page-19-0"></span>**2.3.1 View/Update Profile**

All users have the option to edit their personal details by selecting 'View/Update Profile' under the 'Manage Person' option in the left-hand menu on the IKN Data Management website home page. The 'View/Update Profile' page is depicted in [Figure 7.](#page-19-2)

<span id="page-19-2"></span>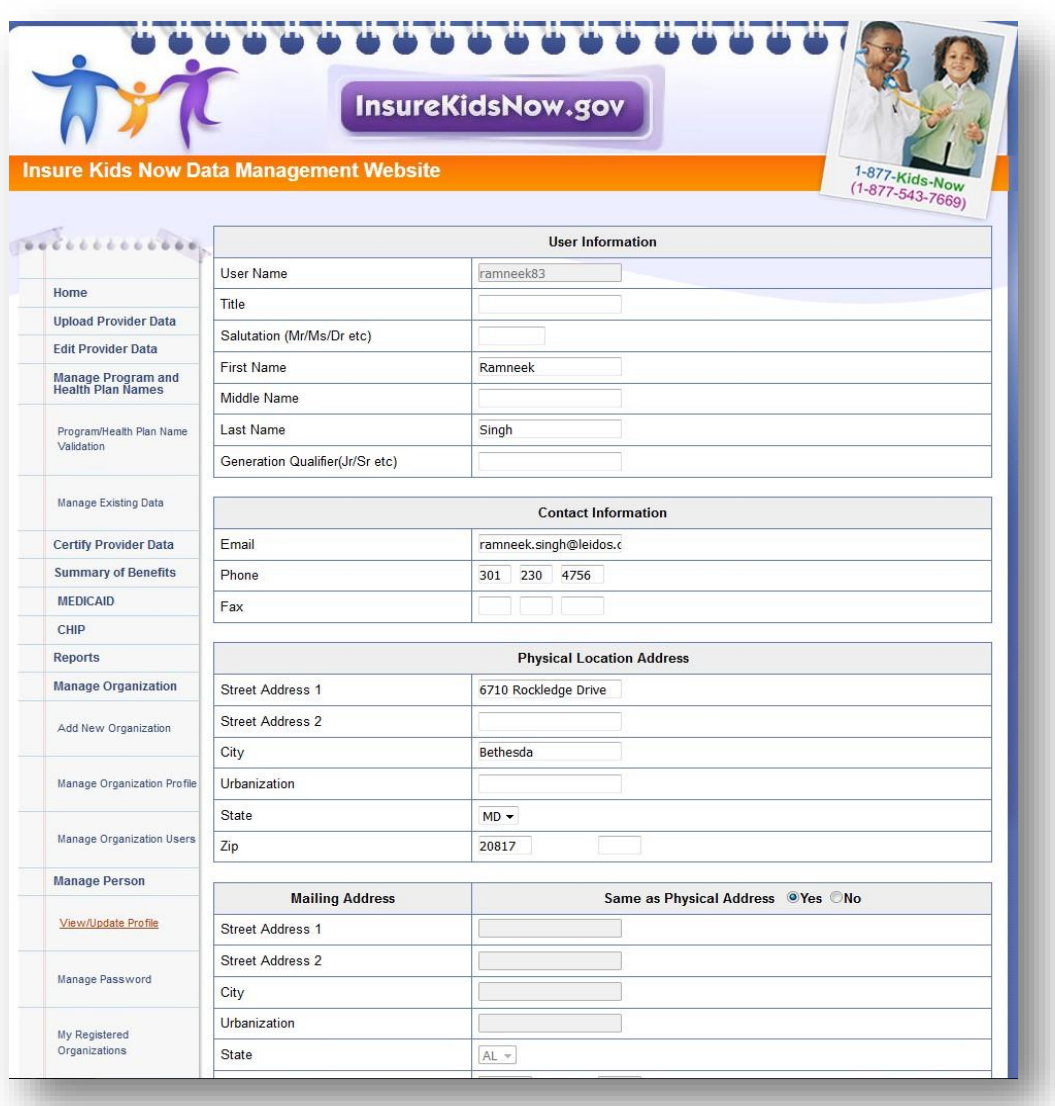

#### **Figure 7: View/Update Profile Feature**

### <span id="page-19-1"></span>**2.3.2 Manage Password**

All users have the option to edit their password by selecting 'Manage Password' under the 'Manage Person' option in the left-hand menu on the IKN Data Management website home

page. The 'Manage Password' page is depicted in [Figure 8.](#page-20-0) Users may also update their security questions and answers by using the 'Manage Password' feature.

Users are responsible for managing the privacy of their passwords. Users should not write down or share passwords or User IDs.

Users must create and use passwords consisting of at least eight (8) characters that cannot be easily guessed. Passwords must contain a combination of at least three out of four of the following criteria: English upper-case (A-Z) and lower-case characters (a-z), numerical digits (0- 9), and at least one special character (e.g.  $\omega$ , !, \$, %). Users are required to change their passwords every 90 days. Users are also prohibited from reusing the previous twenty four (24) passwords. Passwords may only be changed once every 24 hours. If a user attempts to log in five times within 15 minutes with invalid credentials, the account will be locked for 120 minutes upon the fifth invalid attempt.

<span id="page-20-0"></span>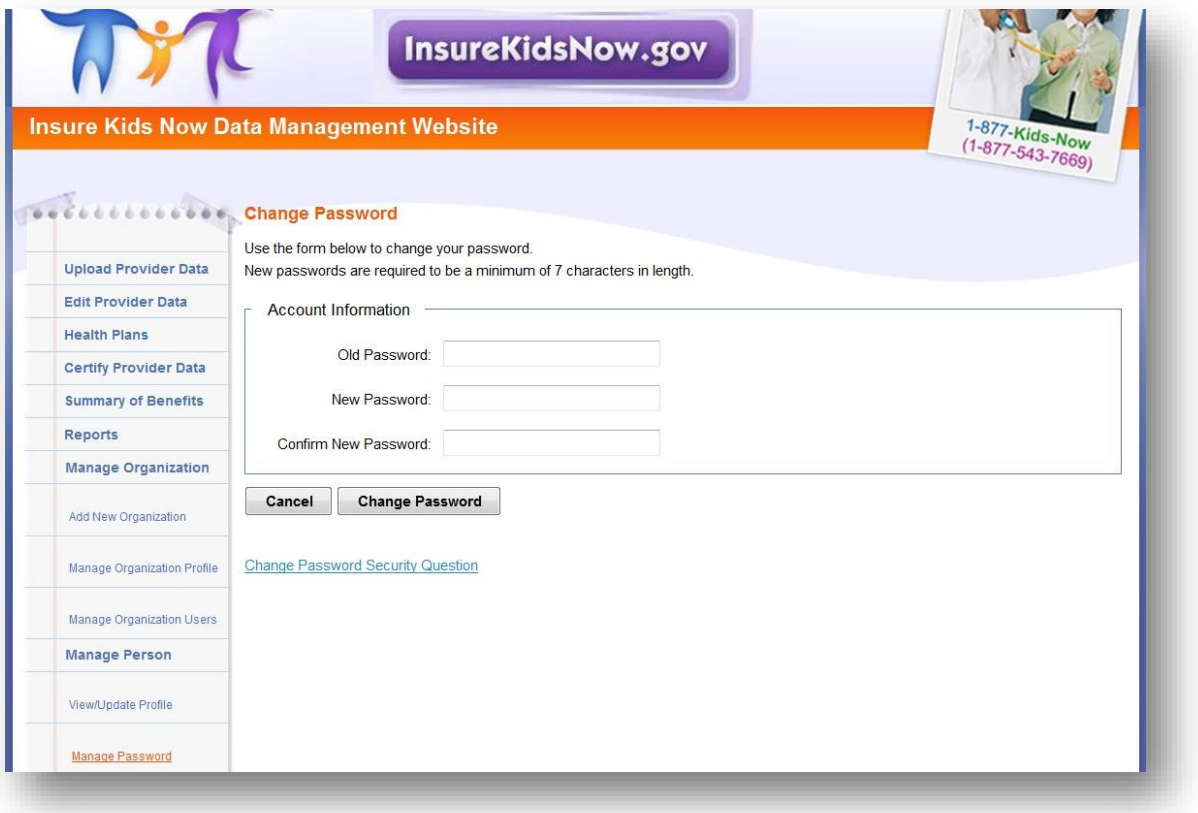

#### **Figure 8: Manage Password Feature**

### <span id="page-21-0"></span>**2.3.3 Manage Registered Organizations**

<span id="page-21-1"></span>All users have the option to view the organizations they are registered under by selecting 'My Registered Organizations' option in the left-hand menu on the IKN Data Management website home page. The 'My Registered Organizations' page is depicted in [Figure 9.](#page-21-1)

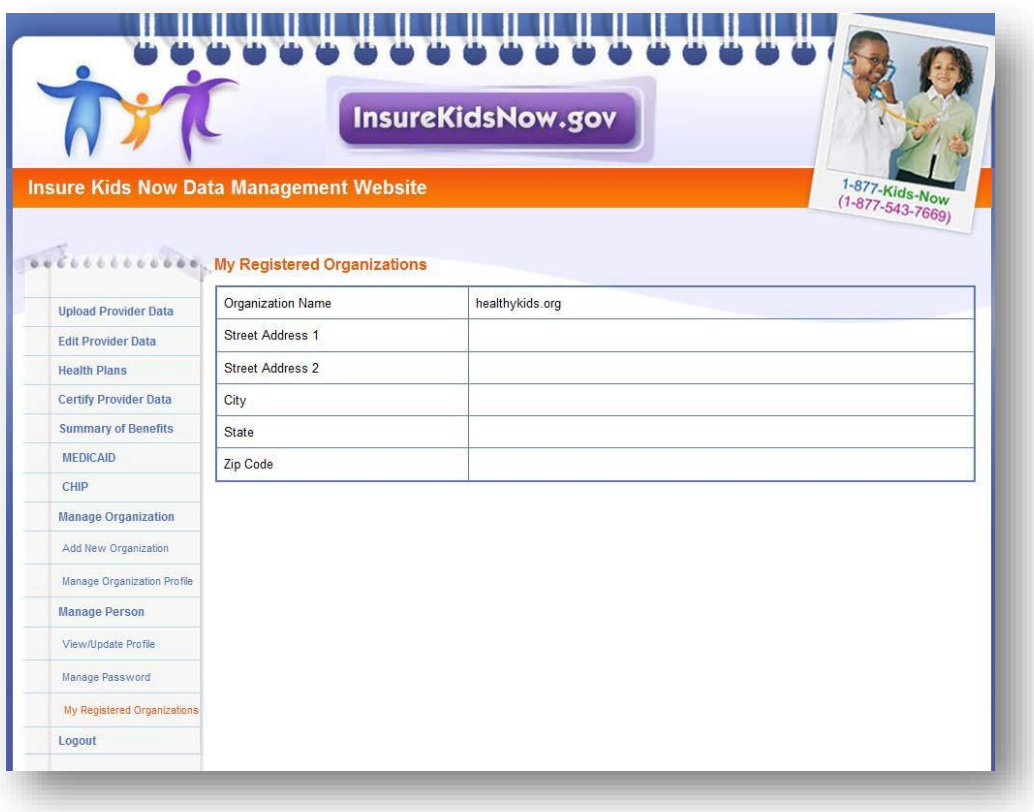

#### **Figure 9: My Registered Organizations**

# <span id="page-22-0"></span>**3 Provider Data FileRequirements**

States are required to submit one or more Provider Data Files on a quarterly basis with information on each dental provider in the state that treats children insured through Medicaid and CHIP. States may submit more than one file (e.g., one for Medicaid and one for CHIP, or one for each Coverage Plan the state offers). Each file is required to be clearly identified.

### <span id="page-22-1"></span>**What Constitutes a Provider Record**

Each record in the Provider Data File should be a unique combination of:

- **Provider:** An individual, group practice, or health center/other facility. Each record must have at least one of these three items included. Listing individual providers is preferred, when possible.
- **Coverage Plan:** This is the name displayed on the IKN Dentist Locator. It is the combination of the state Program Name and Health Plan Name. The Program Name is the name by which a Medicaid or CHIP program is known to beneficiaries (e.g., TennCare, Kids First, Denti-Cal). The Health Plan Name is any subsidiary plan or option associated with the program (e.g., Blue Cross/Blue Shield, Mercy Care Plan). For more information on Coverage Plans, see Chapter 5.
- **Service Location:** A specific *physical* address to which patients could be directed to receive care. Mailing addresses, such as Post Office boxes, do not qualify as a physical address.

Example scenarios: Here are some provider and location scenarios and the expected records that would be submitted for each:

- **One Provider in One Plan at One Location:** If a provider has one location and sees patients only from one Coverage Plan, then submit a single complete record for that provider.
- **One Provider in One Plan at Multiple Locations:** If a provider sees patients from a single Coverage Plan, but has multiple locations (e.g., three), then submit three complete records for that provider.
- **One Provider in Multiple Plans at One Location:** If a provider sees patients from more than one plan, but does so at a single location, then submit a complete record for each plan in which the provider participates.
- **One Provider, Multiple Plans, at Multiple Locations**: If a provider participates in more than one plan, and sees patients in those plans at more than one location, then submit a complete record for each combination of provider, plan, and location. *NOTE: Not all providers necessarily see patients from each plan in which they participate at every*

*location where the provider sees patients. That should be accounted for in the data records submitted.*

- **Practice with More than One Provider and One Location:** If a practice has two providers at a single location, submit two complete records (i.e., one for each provider) if the providers are willing to be listed by name. Otherwise, submit a single record for the group practice as an entity, but no details on the individual providers in the practice.
- **Practice with More than One Provider and Multiple Locations:** If a practice has two providers and multiple locations, then submit a complete record for each provider associated with each location at which that provider practices.

### <span id="page-23-0"></span>**Required Data Fields**

For each file, states must report a column heading for 27 different data elements, listed in [Table](#page-23-1) [3.](#page-23-1) However, some of these fields are optional, meaning that the data can be left blank. For more information regarding the specific field requirements, please refer to Table 6 in [Appendix](#page-45-0) [B.](#page-45-0)

<span id="page-23-1"></span>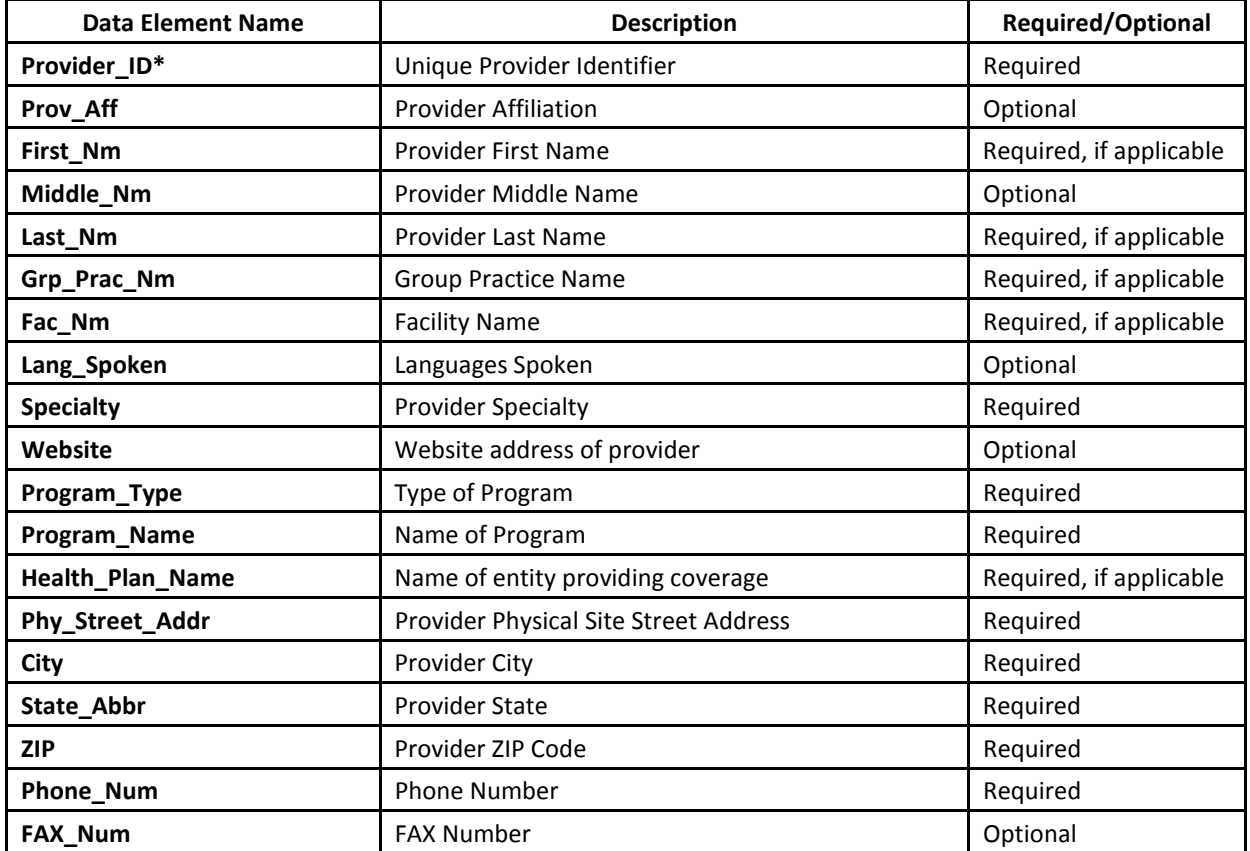

**Table 3: List of Data Fields**

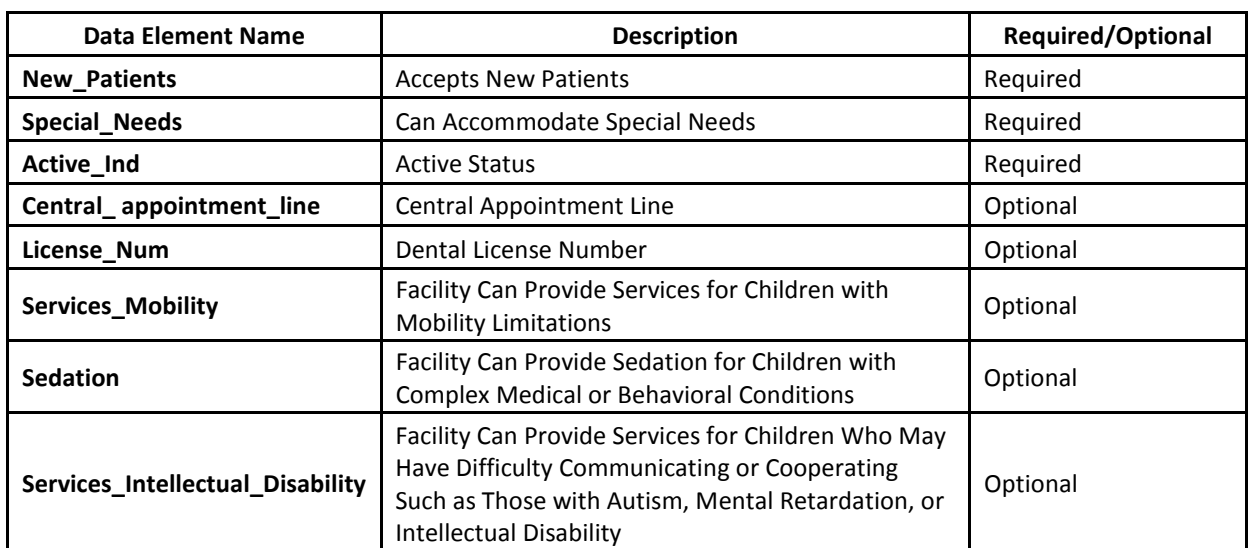

\*The file must use some method to individually identify providers. IKN prefers the National Provider Identification number, but another identifier is acceptable so long as it is "persistent" (i.e., does not change over time), unique to a provider, and used consistently through all data submitted by the state and its managed care contractors. In cases where only a group practice or facility (e.g., health center) is represented, use the identifier for the practice or facility rather than an identifier for a particular individual.

Please refer to **[Appendix A,](#page-44-0) Entry of Federally Qualified Health Centers and Group Practice Provider Data** for special instructions for handling FQHC data.

### <span id="page-24-0"></span>**File Structure**

The Provider Data File is a text file. Each data value should be vertical pipe ( | ) delimited. (The pipe symbol separates the fields.), as shown in [Figure 10](#page-24-1) *.*

#### <span id="page-24-1"></span>**Figure 10: Example of Provider Data File**

```
Provider_ID|Prov_Aff|First_Nm|Middle_Nm|Last_Nm|Fac_Nm|Phy_Street_Addr|City|… 
12345|FQHC|John||Smith|Family Dentistry|123 Elm Street|Topeka|…
```
All fields listed in Table 3 must be included as column headers in all file submissions, even if the columns contain no data. Every file should have 27 column headers total.

In the data records themselves, for values left blank, two pipes will be together with nothing in betwee[n. Figure 10 s](#page-24-1)hows the first few data fields of the first two lines in a data file. Note that John Smith has no middle name, but the position is maintained by the two pipes with nothing in between. Some data elements are optional. An entry may remain blank if there is no content for these data elements.

For fields that allow for multiple entries within them (e.g., Language), please use a comma (,) to separate the multiple entries (e.g., …|Spanish, Chinese|…).

# <span id="page-26-0"></span>**4 Strategies for Submitting The Provider DataFile**

Four mechanisms are currently available for the Provider Data File:

- 1. Upload files to the IKN Data Management website:<https://ikndata.insurekidsnow.gov/WebExternal/Login.aspx>
- 2. Online editing via the IKN Data Management website:<https://ikndata.insurekidsnow.gov/WebExternal/Login.aspx>
- 3. Use the Client Tool developed by HRSA
- 4. Use the Customized Client Tool created by your organization

(Please refer to [Appendix B](#page-45-0) for the details of how these files need to be laid out and formatted.) Each of these options is described in the following sections and related appendices.

### <span id="page-26-1"></span>**Upload to IKN Data Management Website**

Users can upload their Provider Data Files to the IKN Data Management website. To do so, they select the 'Upload Provider Data' menu option from the left-hand menu on the IKN Data Management website home page. The Upload Provider Data feature is pictured in [Figure 11.](#page-26-2) The user must then select the state and Program Type (i.e., CHIP, Medicaid, or Both) for which they are uploading and specify the file to be uploaded. Once the file has been specified, they may use the 'Upload' button to upload their data. If the user does not want to complete the upload, then the user may select the 'Cancel' button.

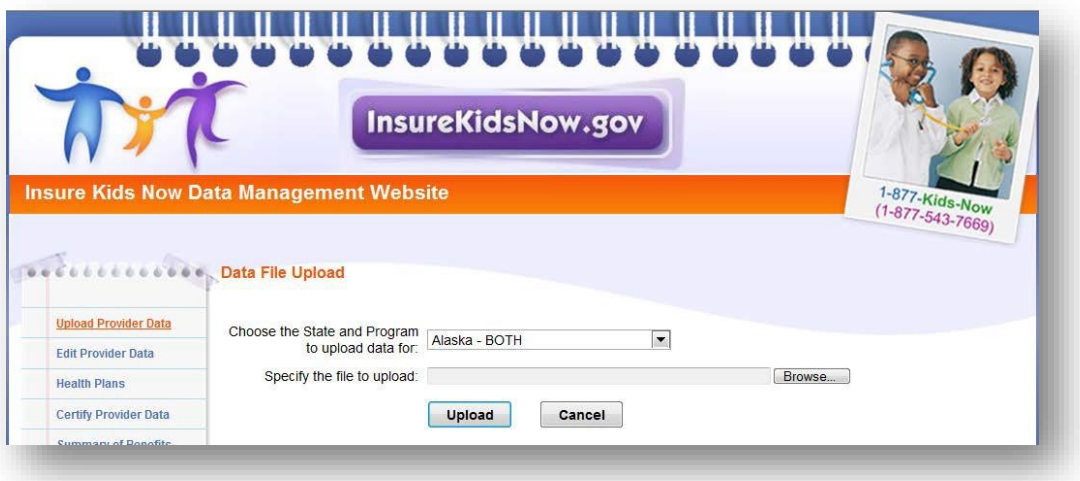

#### <span id="page-26-2"></span>**Figure 11: Upload Provider Data Feature**

### <span id="page-27-0"></span>**Edit Provider Data Feature**

Users also have the option of editing existing data directly by selecting the 'Edit Provider Data' menu option, illustrated in [Figure 12.](#page-27-2) Select the Coverage Plan that contains the record(s) you would like to edit by clicking "edit" in the first column of the appropriate row. A complete list of records for that Coverage Plan will appear. You can filter by Provider Name, Facility Name, or Group Practice name to find the individual record(s) you would like to edit. You can edit Provider ID, Provider Last Name, Provider First Name, Accommodates Special Needs, Accepts New Patients, Specialty, Phone Number, Address, City, State, Facility Name, and Group Practice Name. You can also add or delete individual record(s).

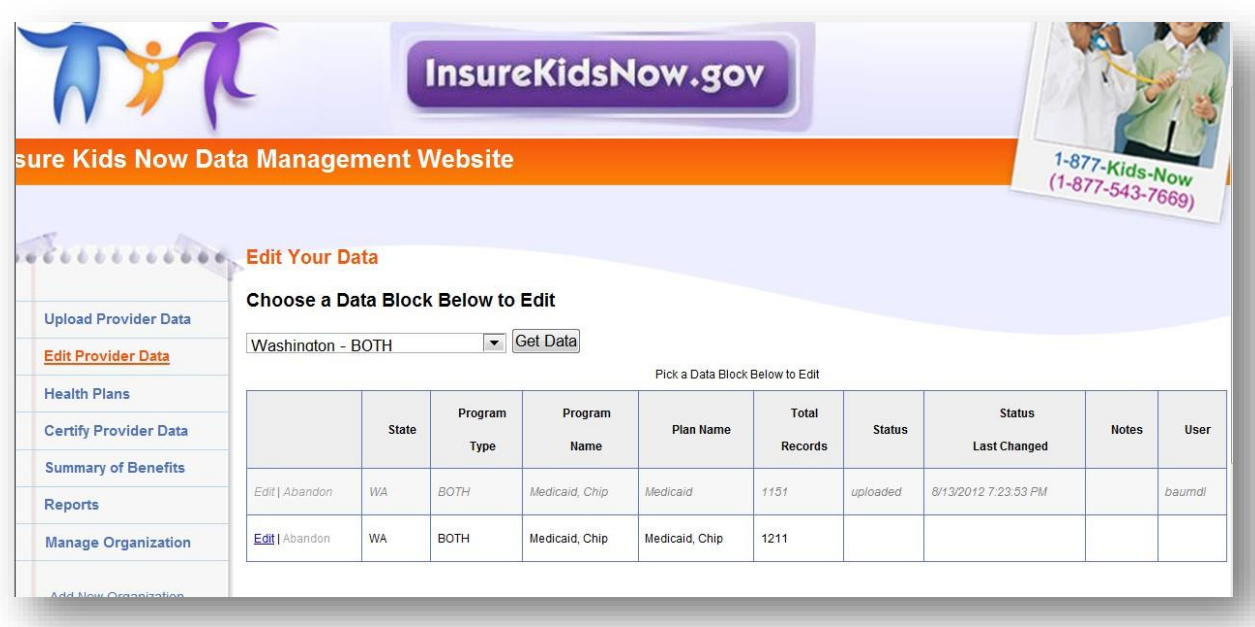

#### <span id="page-27-2"></span>**Figure 12: Edit Provider Data Feature**

### <span id="page-27-1"></span>**Client Tool Developed by HRSA**

Data upload users have the option of uploading data via the IKN Data Submission Client Tool (as referred to as the IKN Client Tool) instead of the IKN Data Management website. Data files are processed the same way, regardless of the mechanism used. The primary advantage of the IKN Client Tool is that it allows users to configure the tool to allow them to upload data by program as frequently as they like without requiring them to actively log into the IKN Data Management website and upload their files manually. Developed for data submission purposes only, the IKN Client Tool, depicted in [Figure 13 a](#page-28-0)nd [Figure 14,](#page-28-1) does not provide as many features as the IKN Data Management website. Users who wish to submit their data more frequently or who can generate their data file automatically tend to prefer the IKN Client Tool. Users who submit their data on a quarterly basis or generate their file manually prefer the IKN Data Management

website. In addition to these mechanisms, users also have the option to develop their own custom client tool.

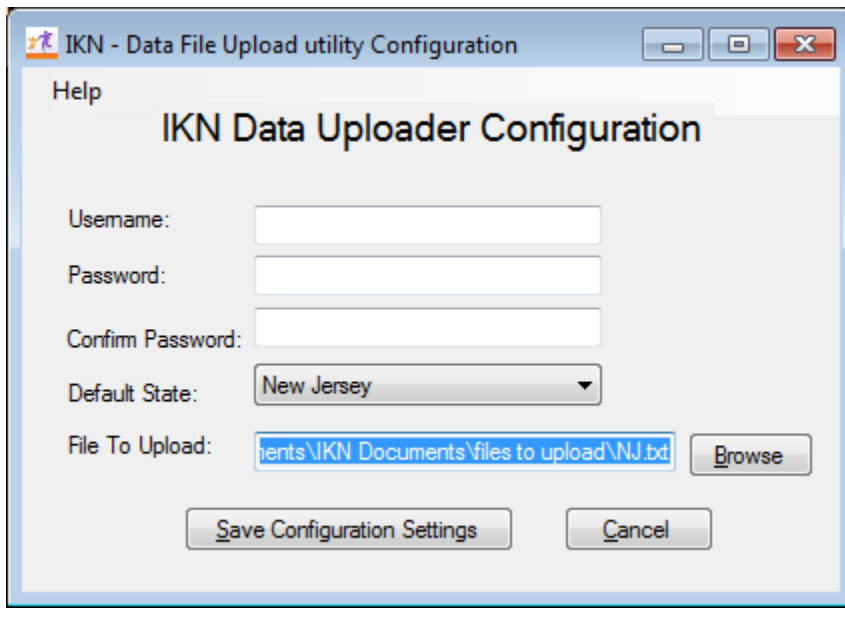

<span id="page-28-0"></span>**Figure 13: IKN Data Uploader Configuration Window**

<span id="page-28-1"></span>**Figure 14: IKN Data File Uploader Window**

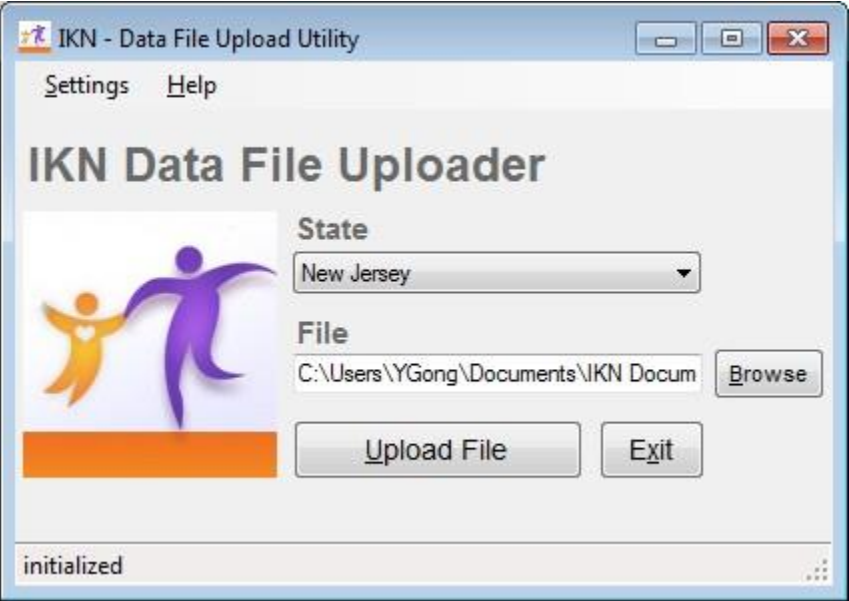

Users may download the IKN Data Submission Client Tool from [http://ikndata.insurekidsnow.gov/clienttool/.](http://ikndata.insurekidsnow.gov/clienttool/)

The tool has a simple configuration interface that collects the user ID, password, location, and name of the file to upload. The tool uses this information to establish a connection to the data submission service and upload the designated file. Once the tool is configured, the user may use it to manually select and upload a file, or set a schedule to run automatically.

*NOTE:* The tool does not automatically schedule itself to run. The user will need to create a scheduled task using the Windows Scheduler to automate submissions using this tool. When the tool runs in unattended mode, it assumes that the file indicated exists. The user does not have to generate files with unique names each time they submit a file. When the client is running in automatic mode, name the file to be uploaded the same every time to avoid having to reset the tool's configuration.

[APPENDIX C: Configuring the Insure Kids Now Data Submission Client Tool i](#page-59-0)ncludes screen shots and step-by-step instructions on how to configure and use the client tool to submit data interactively or through an automated task.

### <span id="page-29-0"></span>**Customized Client Tool Created by Your Organization**

If the IKN Data Submission Client Tool does not meet the user's needs, the user may create a custom submission clien[t. APPENDIX D: Technical Reference for Creating a Custom Upload](#page-69-0) [Client i](#page-69-0)ncludes the technical information (i.e., service address and name, XML structure, commands, etc.) necessary to construct a custom data submission client. Please note that the information is intended for use by those organizations that have the programming skills to create their own upload tool rather than use the Client Tool described above.

# <span id="page-30-0"></span>**5 Editing Coverage Plan Names and RemovingDuplicates**

The Provider Data File includes fields for Program Name and Health Plan Name. The Program Name and the Health Plan Name combined uniquely identify a specific Coverage Plan in which beneficiaries might be enrolled. Families use this Coverage Plan Name to search for providers on the IKN Dentist Locator. When a state uploads a Provider Data File with the same Program Name and Health Plan Name combination (i.e., Coverage Plan Name) as an existing file, the previously uploaded data are overwritten. To ensure the proper data are overwritten and the state does not unintentionally create Coverage Plan Name duplicates (the same plan with slightly different names), the IKN Data Management website requires states to input the Program Type, Program Name, and Health Plan Name into the Program/Health Plan Name Validation page. All names in Provider Data Files are checked against the names on this page at upload.

### **Key Definitions**

- <span id="page-30-1"></span> **Program Type**: The program associated with the Provider Data File: Medicaid, CHIP, or Both. This name does not appear on the IKN Dentist Locator, but is used to validate consistency in Coverage Plan Names.
- **Program Name**: The name by which a Medicaid or CHIP program is known to beneficiaries (e.g., TennCare, Kids First, Medicaid, CHIP, etc.) This is the "brand name" that beneficiaries would see on their membership card.
- **Health Plan Name**: The name of a Health Plan, if any, that is operated under the program listed in Program Name.

### <span id="page-30-2"></span>**Program/Health Plan Name Validation**

The purpose of the Program/Health Plan Name Validation page is to improve data quality and reduce duplication. This page allows State Administrators to provide a list of Coverage Plan Names (also referred to as the Program Name + Health Plan Name) against which data submissions can be validated. Only State Administrators have access to this page.

The Program Type, Program Names, and Health Plan Names entered on the Program Name/Health Plan Name Validation page are used to validate Program Type, Program Name, and Health Plan Name combinations submitted in data files for that state. If the Program Type, Program Name, and Health Plan Name combinations submitted in a specific file do not exactly match any of the Program Type, Program Name, and Health Plan Name combinations entered on the Program Name/Health Plan Name Validation page, the file will fail validation and will not be accepted for publication.

State Administrators have the option to add or modify Program Type, Program Name, and Health Plan Name combinations through the Program/Health Plan Name Validation page. Together, the Program Name and the Health Plan Name identify a specific Coverage Plan in <span id="page-31-1"></span>which beneficiaries might be enrolled. Program Type is a required field for validation purposes, but it is not displayed to consumers using the Dentist Locator tool. Please keep in mind the following important facts when updating the Program/Health Plan name validation page:

- Program Type is required
- Program Name is required
- Health Plan Name is optional, but recommended, if applicable
- Each combination of Program Type, Program Name, and Health Plan Name should be unique
- Program Name + Health Plan Name = Coverage Plan Name (website display name)

Table 4 represents the Program Type, Program Name, and Health Plan Name combinations identified by the State Administrator as the Coverage Plan Name for which they expect to submit data that quarter.

<span id="page-31-0"></span>

| Program<br><b>Type</b> | <b>Program Name</b><br>(Program_Name) | <b>Health Plan Name</b><br>(Health_Plan_Name) | <b>Coverage Plan Name (Website display</b><br>name) |
|------------------------|---------------------------------------|-----------------------------------------------|-----------------------------------------------------|
| Medicaid               | <b>Healthy Kids</b>                   | Aetna                                         | <b>Healthy Kids Aetna</b>                           |
| Medicaid               | Medicaid                              |                                               | Medicaid                                            |
| <b>CHIP</b>            | <b>Healthy Smiles</b>                 | Delta Dental                                  | <b>Healthy Smiles Delta Dental</b>                  |
| <b>Both</b>            | <b>Healthy Smiles</b>                 | <b>Health Net</b>                             | <b>Healthy Smiles Health Net</b>                    |

**Table 4: Sample Program Name/Health Plan Name Combinations on Validation Page**

When compared against the Program Name and Health Plan Name combinations contained i[n](#page-31-0) [Table 4,](#page-31-0) a data file with the content displayed in [Table 5 w](#page-31-1)ould produce the outcomes shown in the table.

<span id="page-32-0"></span>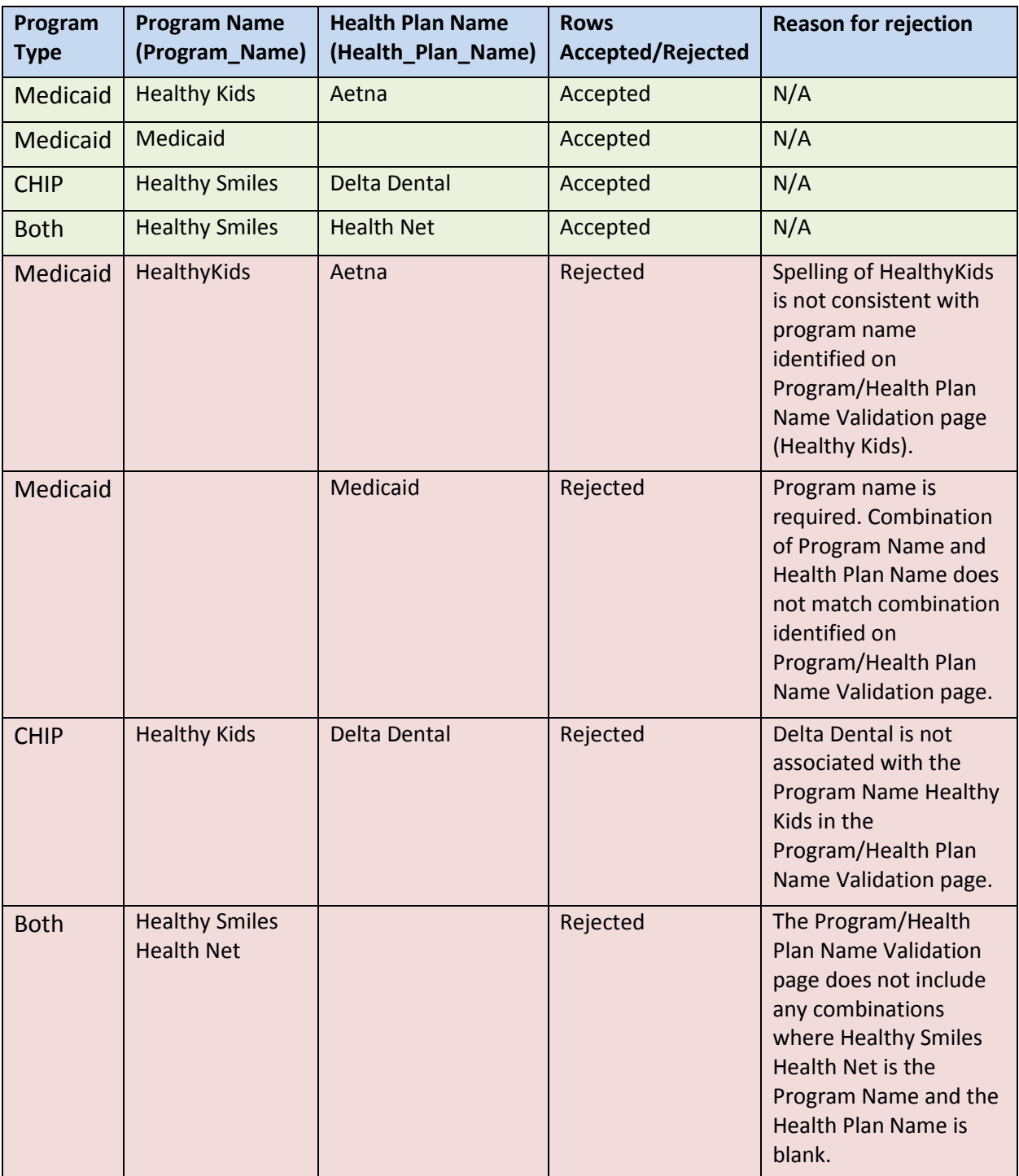

#### **Table 5: Sample Data File Content and Outcomes**

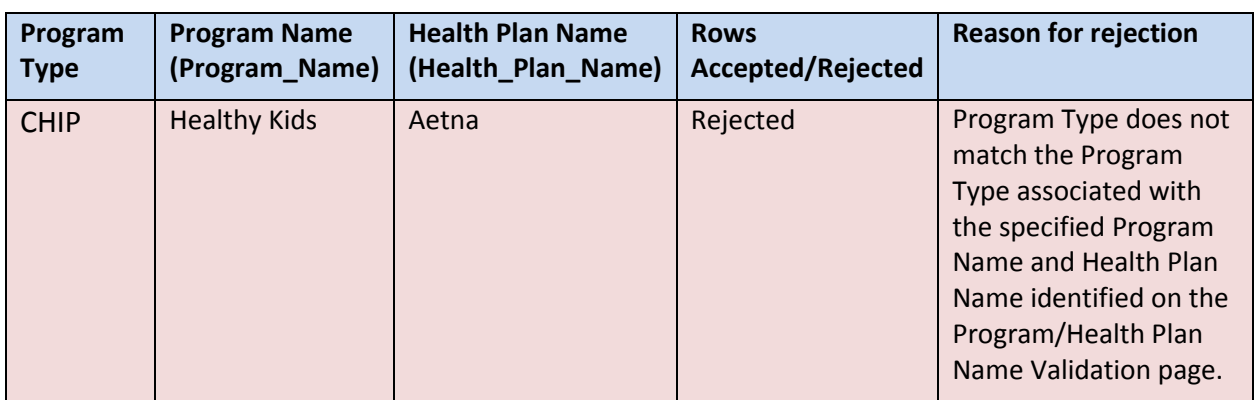

### <span id="page-33-0"></span>**Manage Existing Data**

The purpose of the Manage Existing Data page is to improve data quality and reduce duplication by allowing State Administrators to delete outdated data. Only State Administrators have access to this page.

Existing data that is older than one year will be automatically deleted. The Manage Existing Data page displays the Coverage Plan Names currently displayed on the IKN website, along with the associated content for the following fields:

- Program Type
- Program Name
- Health Plan Name
- Date of last file upload
- Name and username of the person who uploaded the most recent data file associated with that Coverage Plan.

The Coverage Plans displayed on the Manage Existing Data page are divided into two tables: Table 1: Attention Needed, and Table 2: No Action Required.

- **Table 1: Attention Needed:** This table lists Coverage Plans where the Program Name/Health Plan Name combinations displayed on the IKN website do not match the Program Name/Health Plan Name combinations listed on the Program/Health Plan Name Validation page. Coverage plans without the Program Name are also listed. It is recommended that State Administrators delete the data listed in thistable.
- **Table 2: No Action Required:** This table lists Coverage Plans where the Program Name/Health Plan Name combinations displayed on the IKN website exactly match the Program Name/Health Plan Name combinations listed on the Program/Health Plan Name Validation page. No action is required. If the next file submission matches the Program Name/Health Plan Name combinations listed here, the data in the new file will

automatically replace the data listed in this table. State Administrators have the option to delete data from this table if they wish to, but it is not required.

### <span id="page-34-0"></span>**Certify Provider Data Feature**

State Administrators can use the 'Certify Provider Data' feature to certify that the data submitted for their state is accurate and up to date. This feature is accessed by selecting the 'Certify Provider Data' menu option on the IKN Data Management website Home Pag[e. Figure](#page-34-1) [15 p](#page-34-1)ictures the 'Certify Provider Data' feature.

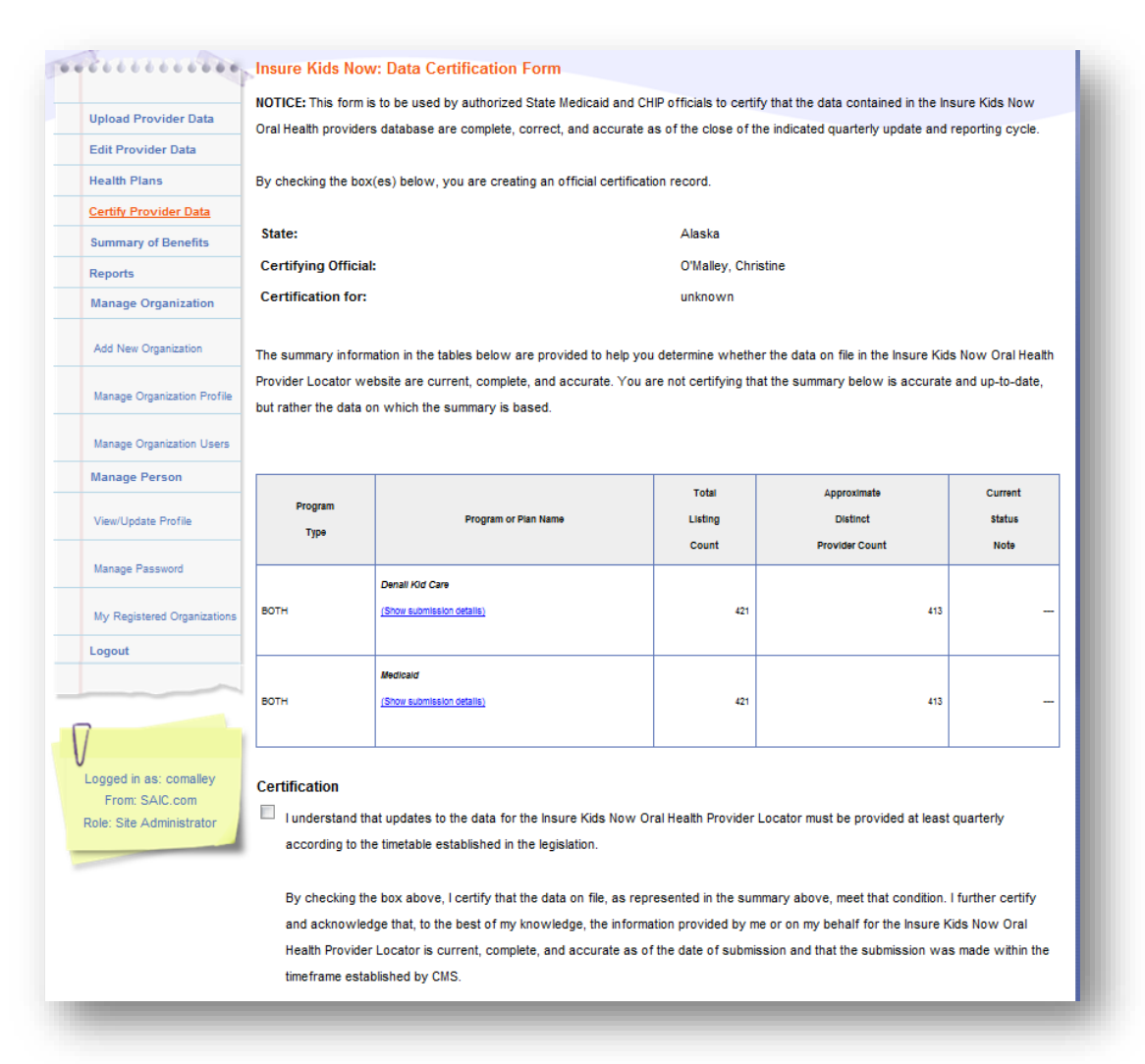

#### <span id="page-34-1"></span>**Figure 15: Certify Provider Data Feature**

# <span id="page-35-0"></span>**6 Data Validation**

To improve access to dental care, the information on the IKN Dentist Locator must be complete and accurate. To promote completeness and accuracy the IKN Data Management website conducts validation checks on the Provider Data Files upon upload. Some validation checks result in the entire file being rejected, other validation checks result in individual records being rejected. Provider Data Files with more than 3% of rejected records will be rejected in their entirety. For a list of common data validation checks, please see [Table 6.](#page-35-2)

<span id="page-35-2"></span>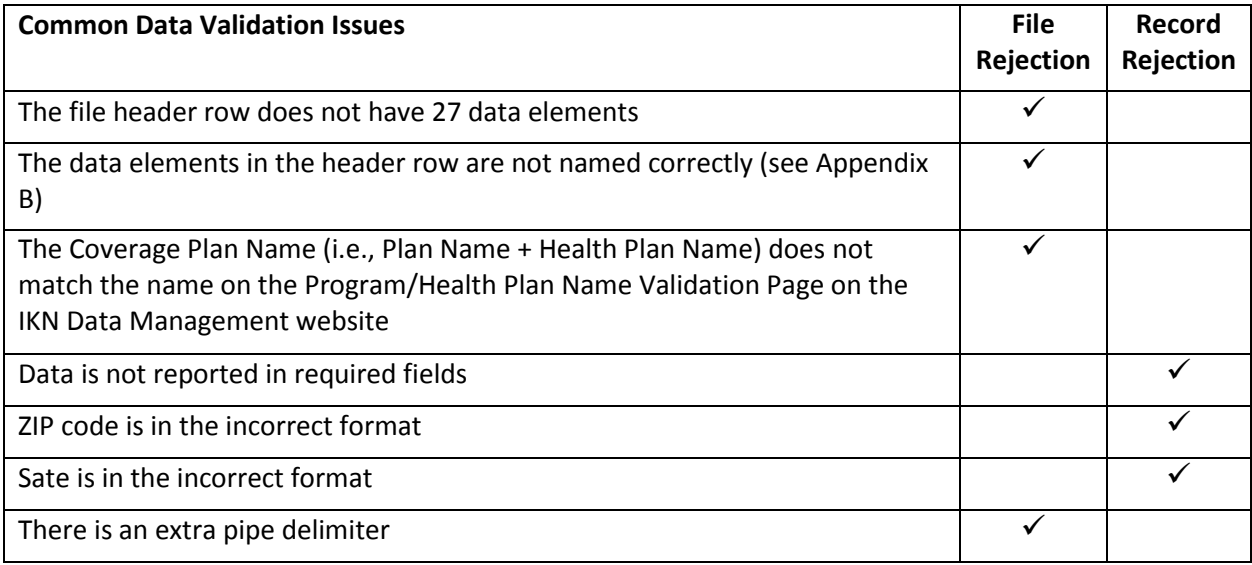

#### **Table 6: Data Validation Checks**

### <span id="page-35-1"></span>**Data File Submission and Validation Receipt**

After a user uploads a file, a system generated email is sent to the email address registered under the user's profile to confirm receipt of the submission. The email includes a Data File Submission and Validation Receipt (referred to hereafter as the submission receipt) as an attachment. A sample of this receipt is illustrated in [Figure 16.](#page-36-1) The submission receipt indicates to users that their file was a) accepted with no rejected rows; b) accepted with rejected rows; or c) rejected. If a file is rejected, the reason for rejection is provided, but individual rejected rows are not identified. If a file is accepted with rejected rows, the rejected rows are identified along with the reason(s) for rejection.
#### **Figure 16: Data File Submission and Validation Receipt**

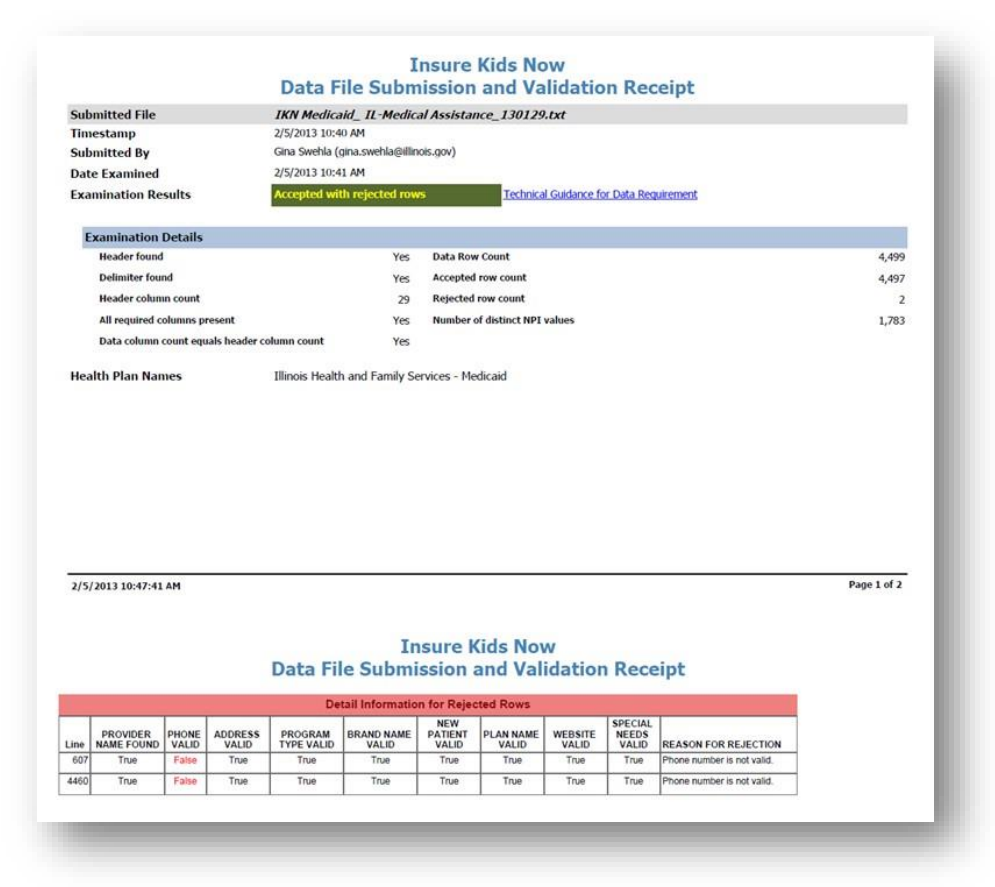

#### **Geophone Report**

The email containing the submission receipt also includes links to Geophone reports, which list data validation process results and help identify potentially invalid data. The IKN data management team uses a third party subscription-based electronic service called DOTS Geophone to check the quarterly submission's data against information available within public telephone directories. Reports are generated automatically to identify data that may be invalid. It is important to note that there is a 24-hour delay between receipt of the email submission receipt and when the Geophone report links are live due to the time required to validate submitted data.

The Geophone report is provided as an added service to states to help identify specific lines of data, which may be invalid, without the expense of extensive manual checks. The validation process checks every line of data submitted in a single data submission file against their certified data and categorizes the phone numbers based on the business rules outlined in the summary tab of the report. However, there may be instances when data flagged as suspect by

Geophone is in fact correct. If states find upon investigation that data flagged as suspect was in fact correct as originally submitted, then no further action is required. The intent of the report is not to categorically declare that certain data is good or bad, but rather to serve as a tool to assist states in conducting quality control checks on their data.

The following validation rules are used to categorize data in Geophone reports:

- Green: The phone number is good, the name matches on provider name, group name, or facility, and the address.
- Blue: a) Name does not match. b) Street address, city, state, and zip all match.
- Yellow: Neutral. Geophone has no data.
- Orange: a) Name does not match. b) Street address, city, state, or zipmatches.
- Red: a) The phone number is invalid and the line of data is rejected or b) No name or geographical information.

A Geophone report is associated with a single data submission file. The report includes two tabs, a summary tab and a raw results tab:

 Summary: The summary tab (shown in [Figure 17\)](#page-38-0) includes a breakdown of how all data rows, for both good and suspect data, were categorized as well as the rules used to categorize the data. Data categorized as blue or green is considered to have a high probability of being able to connect a Medicaid or CHIP family to a specific dental provider. Data categorized as orange or red is considered to have a high probability of being invalid (i.e., unable to connect a Medicaid or CHIP family to a dental provider). Data categorized as yellow is data which cannot be verified (i.e., Geophone has no data against which to validate state data or the numbers were unlisted).

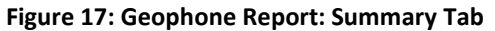

<span id="page-38-0"></span>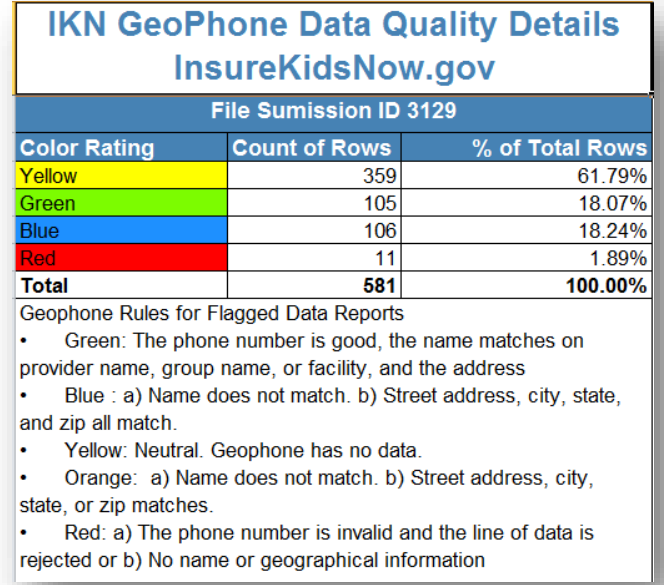

 Raw Results: The raw results tab (shown in [Figure 18\)](#page-39-0) includes data submitted by the state and data supplied by Geophone. Data to the left of the black dividing line is the data submitted by the state, while data to the right is the Geophone data against which the state data was compared. The raw results tab does not include data verified as good data. This tab only includes data rows for suspect data (i.e., color rated as orange or red).

#### <span id="page-39-0"></span>**Figure 18: Geophone Report: Raw Results**

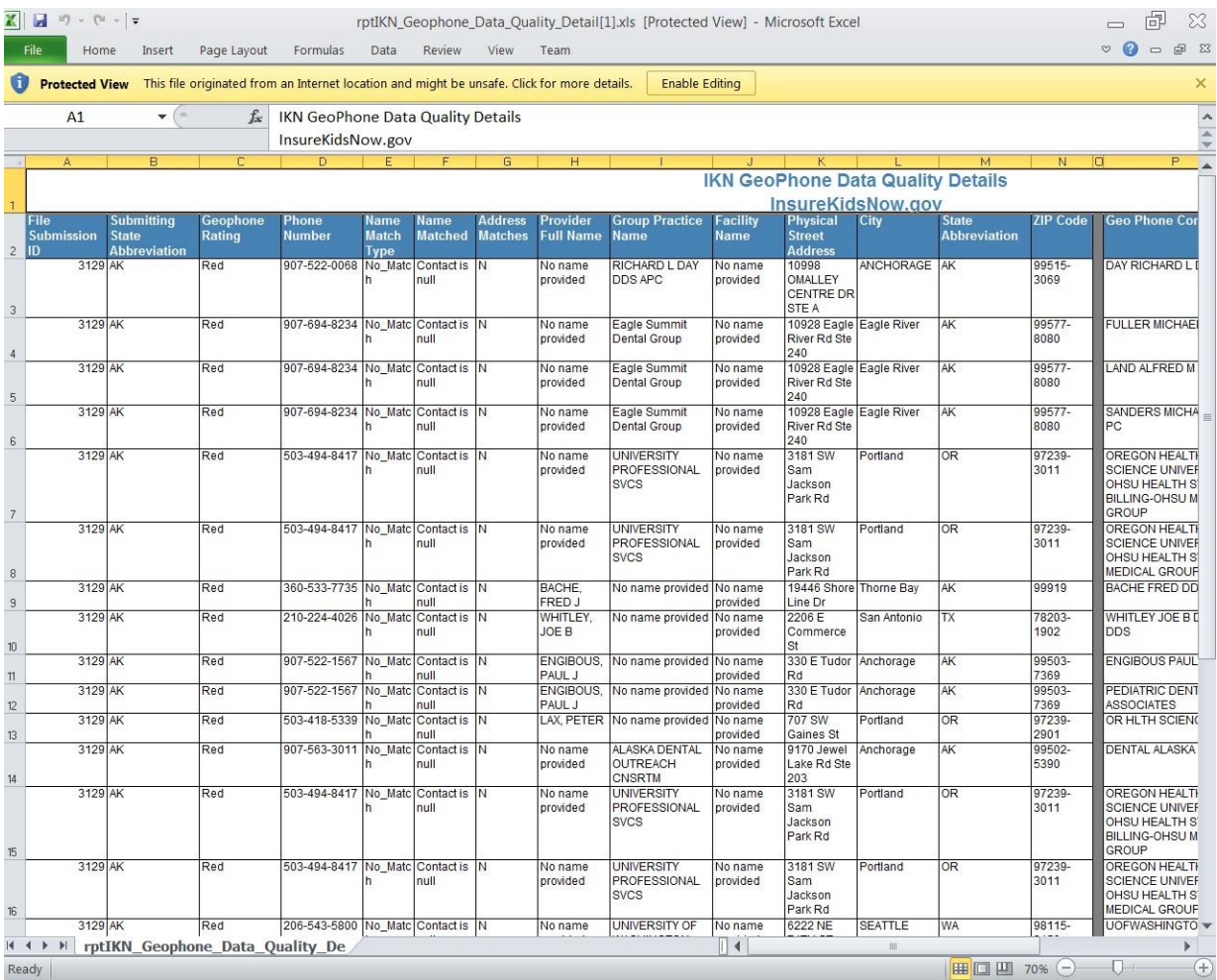

Once users have reviewed the Geophone report, they have the option of either correcting suspect data and resubmitting the file or using the online editing feature in the IKN Data Management website to correct the data. If the user chooses not to correct the data, the same potential errors will be reported with each submission. Data in the raw results tab is not unique. If the Geophone data contained more than one provider name for a phone number, it would report each line of the Geophone data with each provider the state submitted for that phone number.

#### **Provider Duplicates**

If the validation process determines that more than 5% of the file content is duplicate data, then the file will be rejected. Duplicates are individual rows containing exactly the same content in all columns, including the same spacing. If duplicate content exists but is less than 5% of the file content, the file will be accepted, but duplicate records will be displayed as a single row of data in the IKN Dentist Locator tool. If the whole file is rejected because the 5% limit is exceeded, the duplicate rows should be corrected or removed and the file resubmitted in order to be accepted.

### **7 Updating the Summary of Benefits**

State Administrators must update the description of dental benefits, or summary of benefits, at least once every year through the 'Summary of Benefits' feature. If a state's dental benefits have not changed, to meet the annual update requirement the state must still log on and click 'Submit' on the 'Summary of Benefits' form (see below for details). This action will register as an update. The annual update deadline for a given state is set to a date one year after the state's most recent Summary of Benefits update.

States that have separate CHIP programs will need to submit two summaries: one for Medicaid and one for CHIP. States that have implemented their CHIP program entirely as a Medicaid expansion will need to submit only one summary, the one for Medicaid, as the CHIP dental benefits will be identical to the Medicaid dental benefits.

Medicaid dental benefits and CHIP dental benefits (if applicable) are recorded on two separate web forms. A State Administrator should be presented with links to the appropriate form(s) for their state on the landing page of the 'Summary of Benefits' feature.

The 'Summary of Benefits' feature is accessed by selecting the 'Summary of Benefits' menu option on the IKN Data Management website home page. To update the summary of benefits information for their state, State Administrators must select the program for which they are updating benefits as shown in [Figure 19.](#page-41-0)

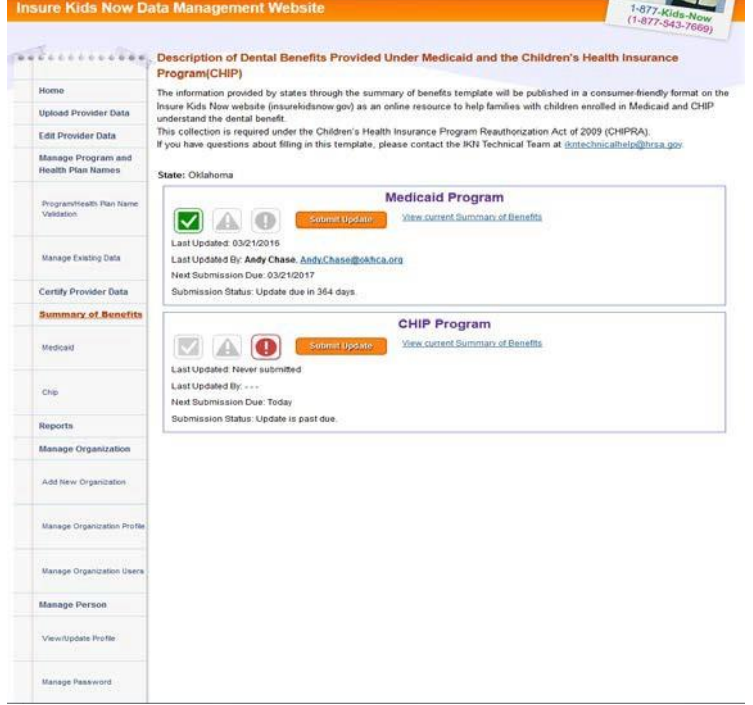

#### <span id="page-41-0"></span>**Figure 19: Summary of Benefits Feature (Landing Page)**

After selecting the program for which they wish to update the summary of benefits, State Administrators can update the benefits provided using the form pictured in [Figure 20.](#page-42-0) The form is pre-populated with the information submitted from the previous year, so states only need to input any changes to their benefits and click 'Submit.' Once submitted, this data is published on [www.insurekidsnow.gov](http://www.insurekidsnow.gov/) as 'Description of Dental Benefits,' and available through links to noneditable (i.e., pdf) reports under each state. These reports are dynamically generated based on the data entered by the State Administrators in the Summary of Benefits feature of the IKN Data Management website.

State Administrators will be expected to provide the following content on the summary of benefits form:

- Whether or not the services listed on the form are covered under the selected program
- Whether or not specific services are available only with prior authorization
- The frequency at which beneficiaries are entitled to receive the specified services (for example, twice a year)
- Service specific limitations (for example, age limits, cost thresholds,etc.)
- Any specific criteria for coverage

#### <span id="page-42-0"></span>**Figure 20: Summary of Benefits Feature (Benefits Form)**

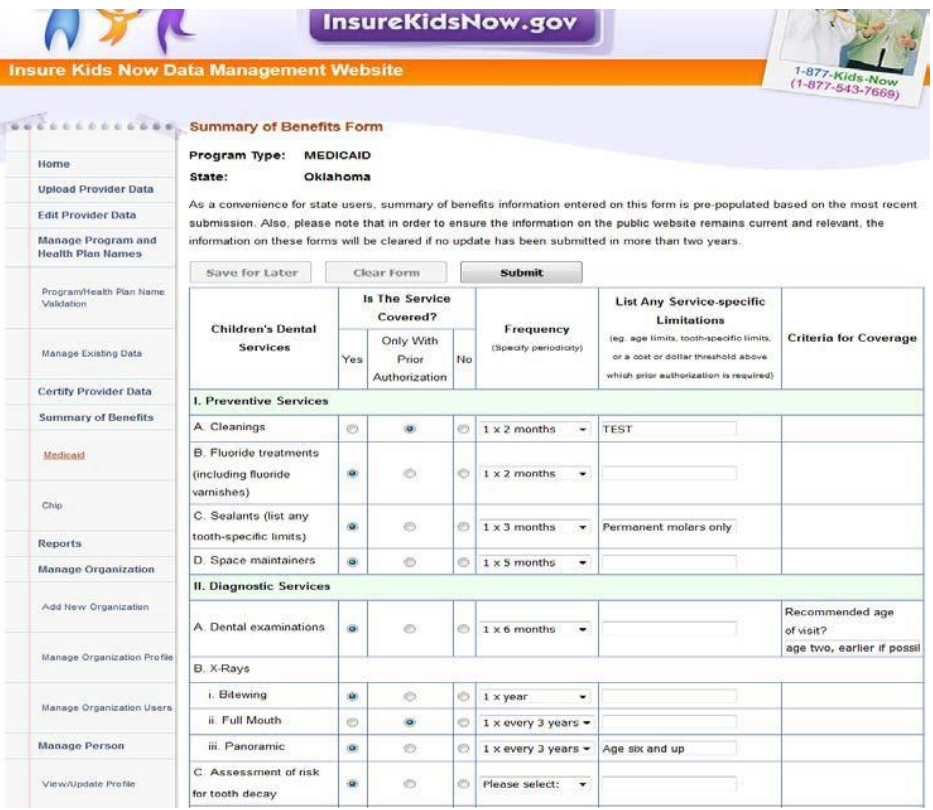

State Administrators will receive automated email reminders prior to the submission deadline at the following intervals:

- 90 days before the submission deadline
- 60 days before the submission deadline
- 30 days before the submission deadline
- 2 weeks before the submission deadline
- One day before the submission deadline
- Day of the submission deadline

Once the summary of benefits information has been submitted for the specified program, the State Administrator will stop receiving email reminders until the next year's submission cycle.

If a State Administrator fails to either update or verify the summary of benefits information for two years in a row, the summary of benefits information will be deleted from the system. If this information is deleted, a State Administrator will need to fill out a blank summary of benefits form.

## **Appendix A: Entry of Group Practice and Federally Qualified Health Centers Provider Data**

Many Federally Qualified Health Centers (FQHC) provide dental services through contracts with local private practices. Some contracted oral health providers supplying these services may not want their practice information listed on IKN. If the billing is done through the FQHC's National Provider Identifier (NPI), the user does not have to provide the names and addresses of individual oral health providers that are seeing clients through contracts with FQHCs. Instead, when providing information for FQHCs, the user should separately list the addresses of all clinic locations that provide oral health services. For entries identified as an FQHC, IKN will only list the facility name, address, and phone number but not the provider's name.

If the data include group practices, please identify each member of the practice with the applicable NPI, if possible. If providers who are members of a group practice do not wish to have their individual names listed on the website, the user may submit one record for each location where members of a group practice see patients, using only the group practice name for the listing. The user should include a unique identifier for these practices just as they would when identifying an FQHC. As with FQHCs, this identifier should NOT be the NPI for an individual.

Do not put group practice or facility names in the columns reserved for names of individuals.

# **Appendix B: Text Data File Submission Fields and Information**

**Table 7: Text Data File Submission Fields and Information**

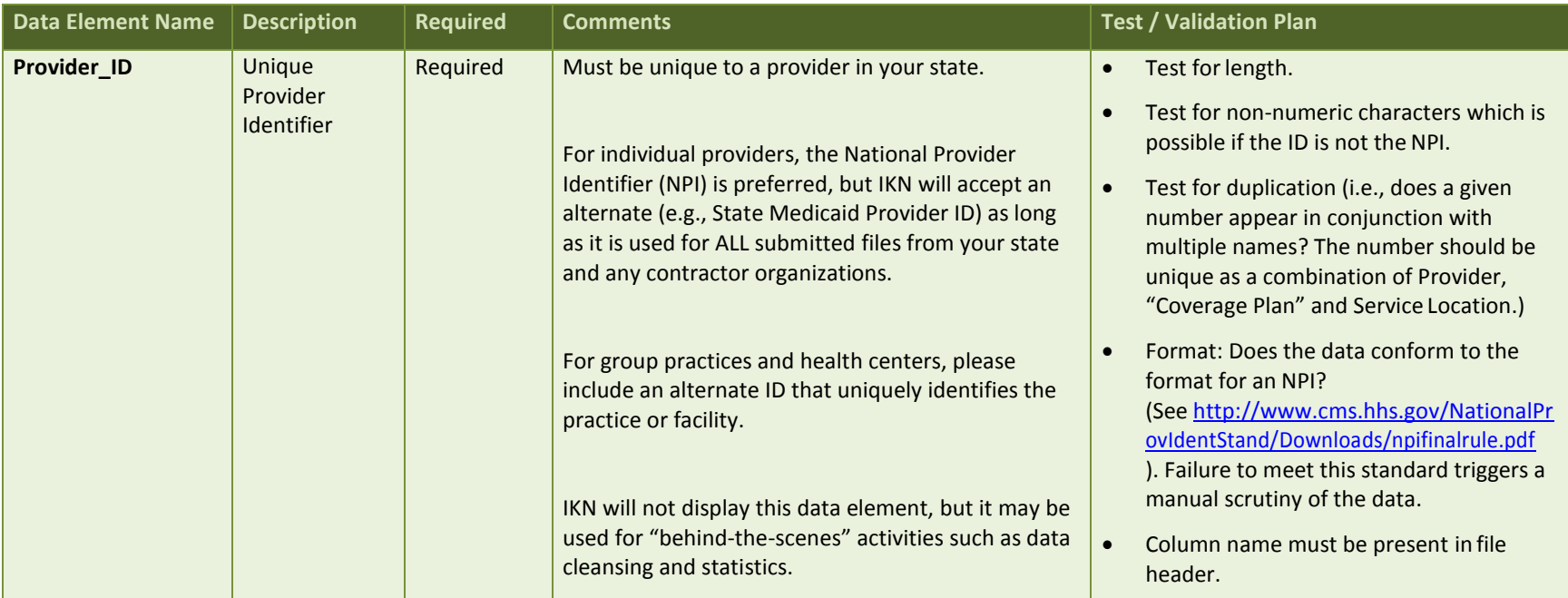

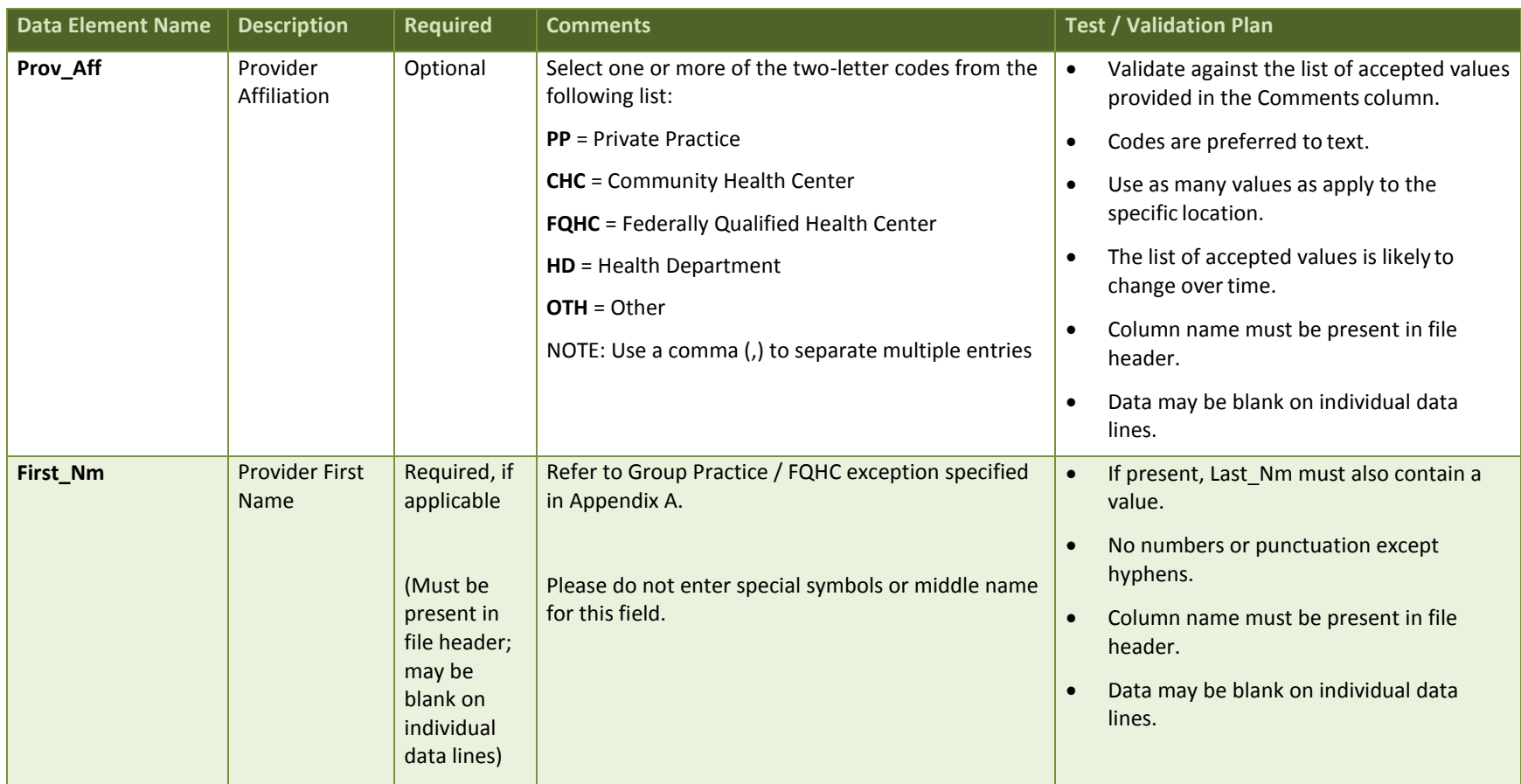

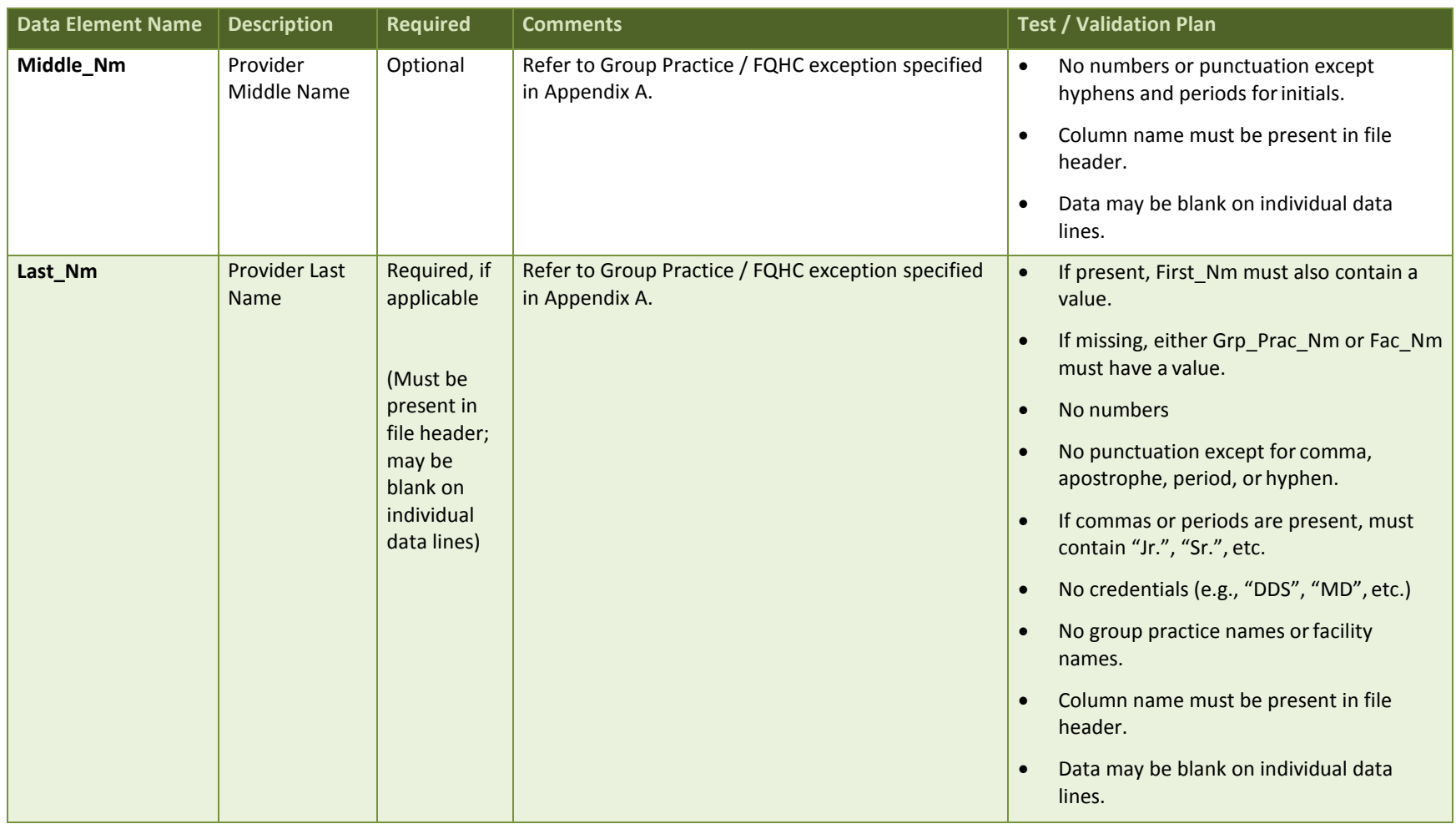

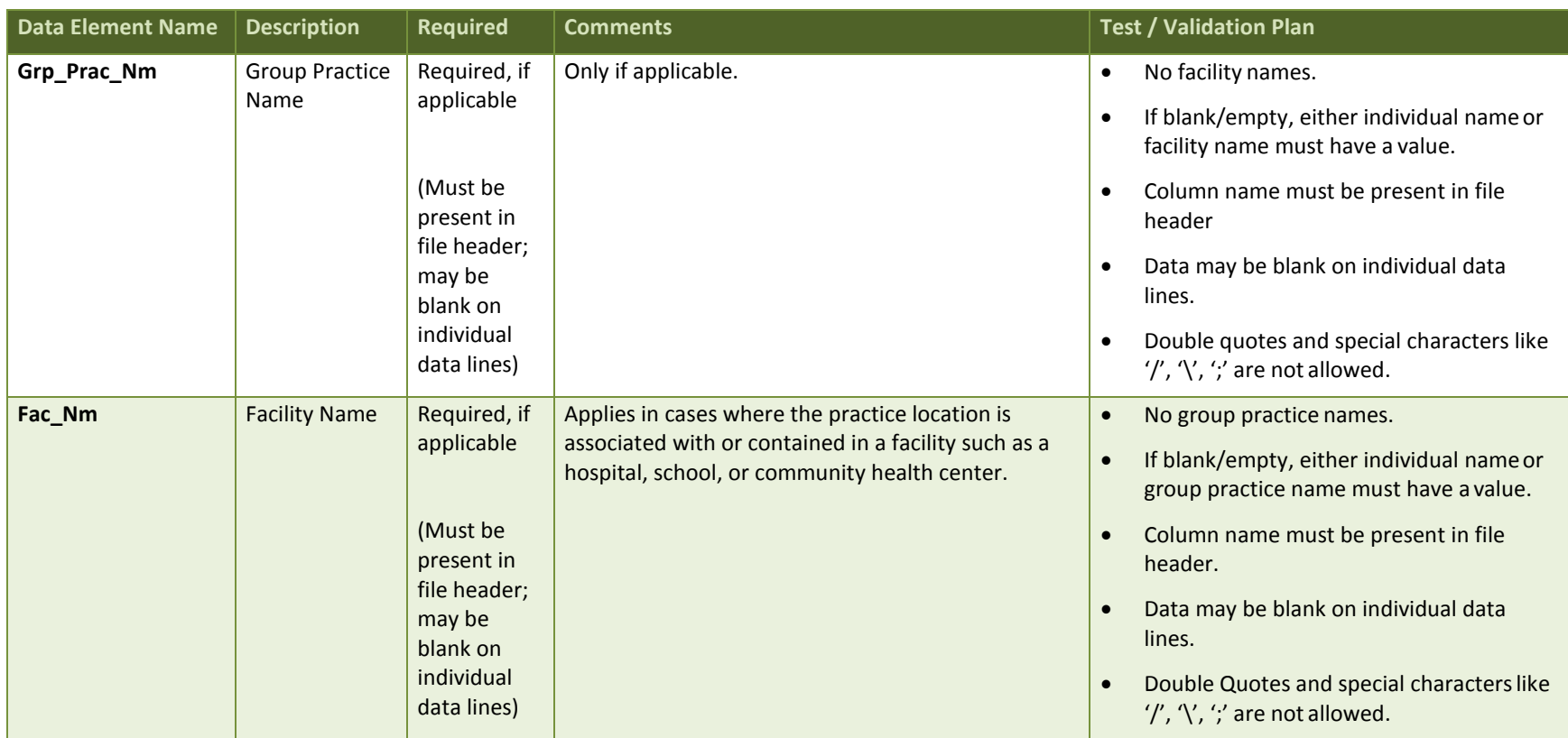

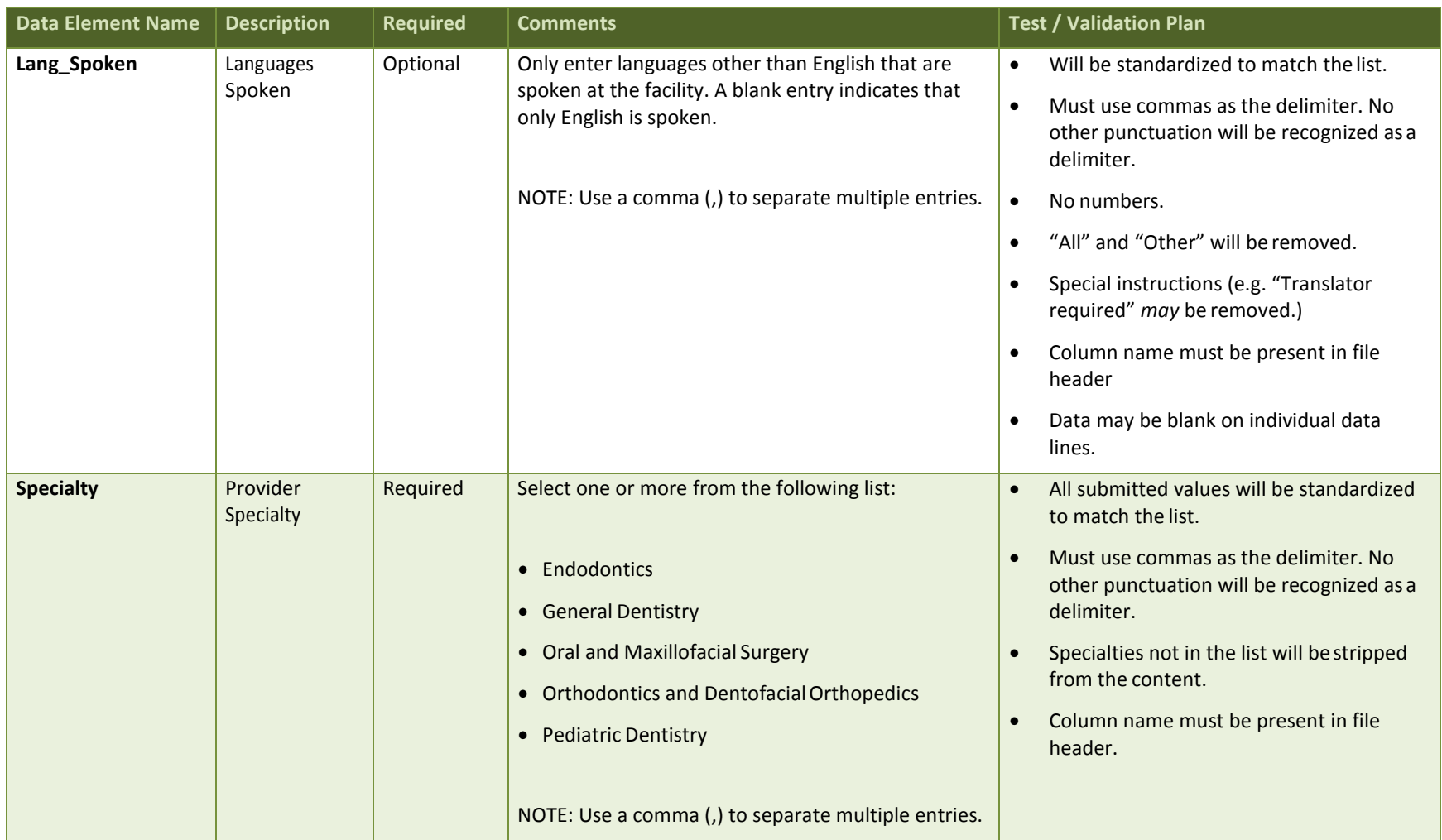

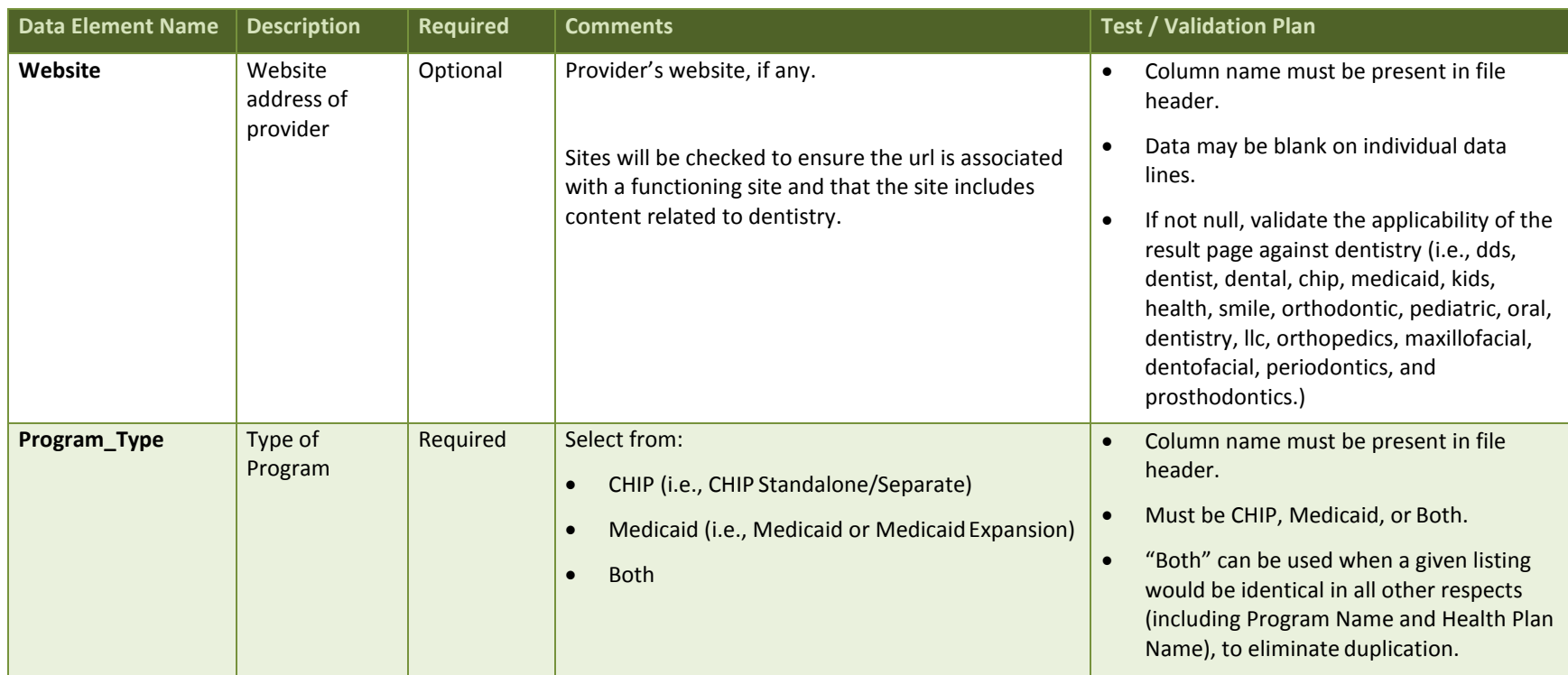

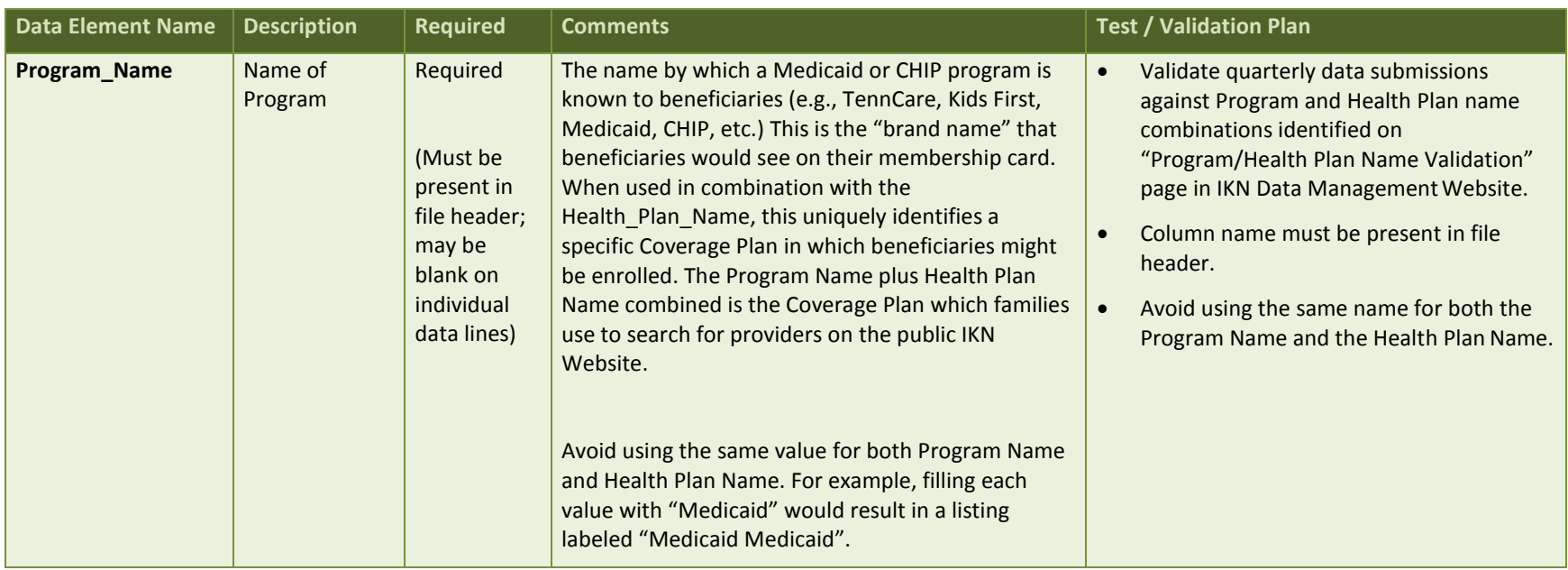

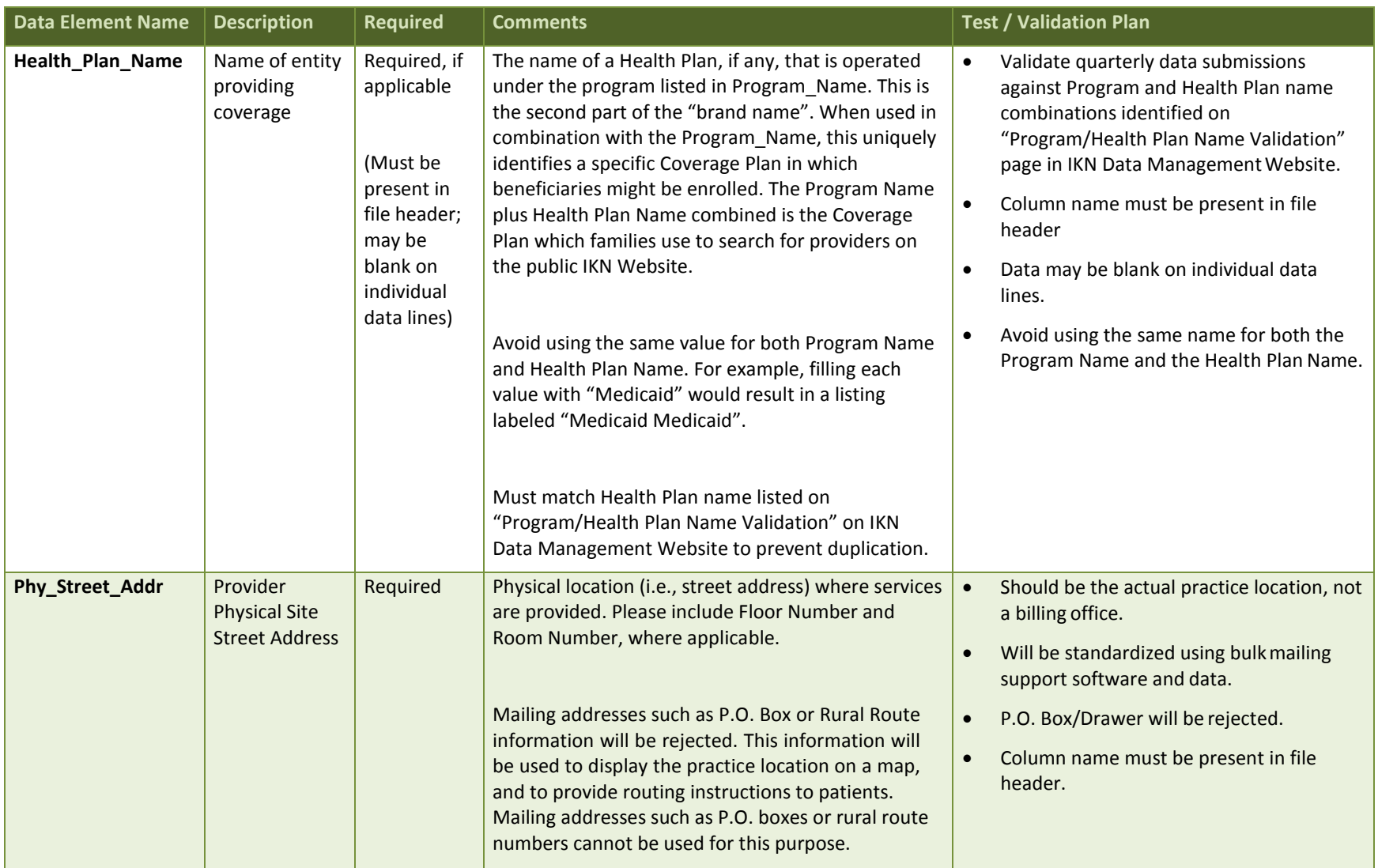

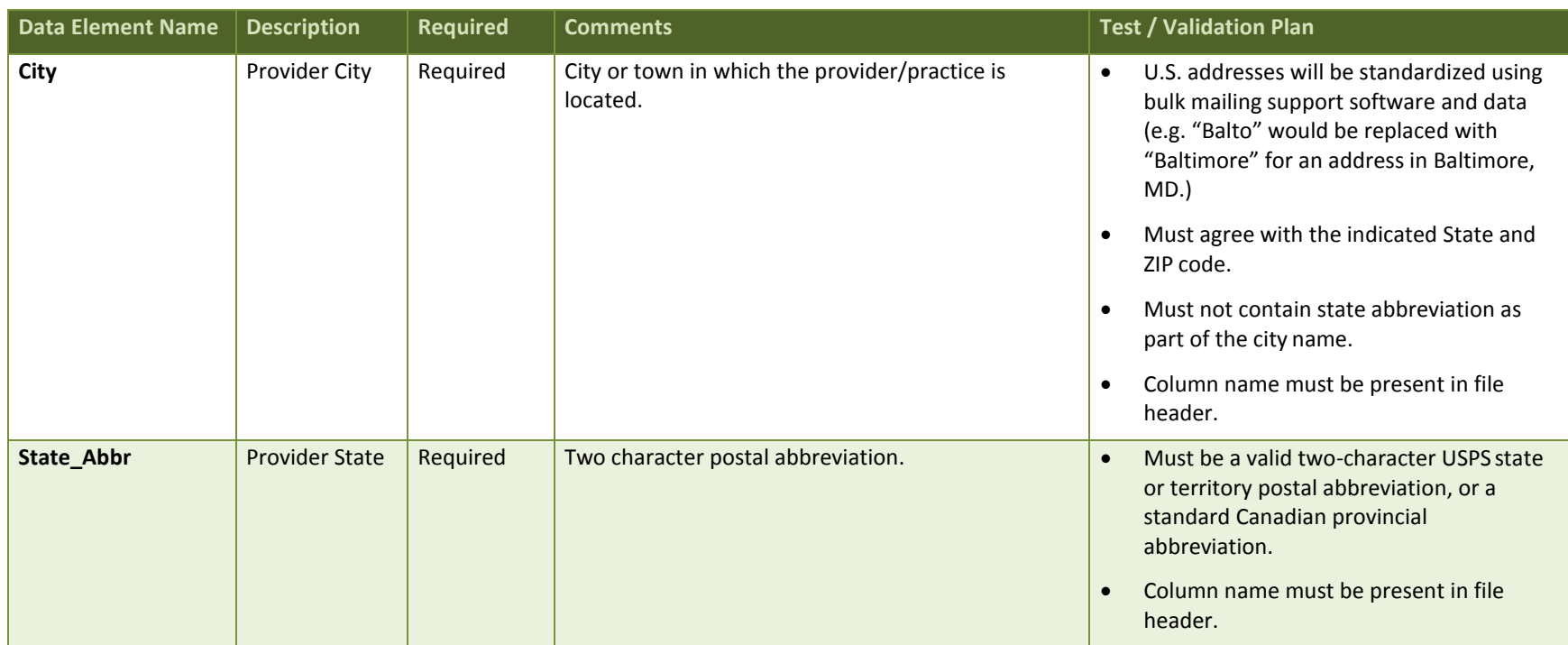

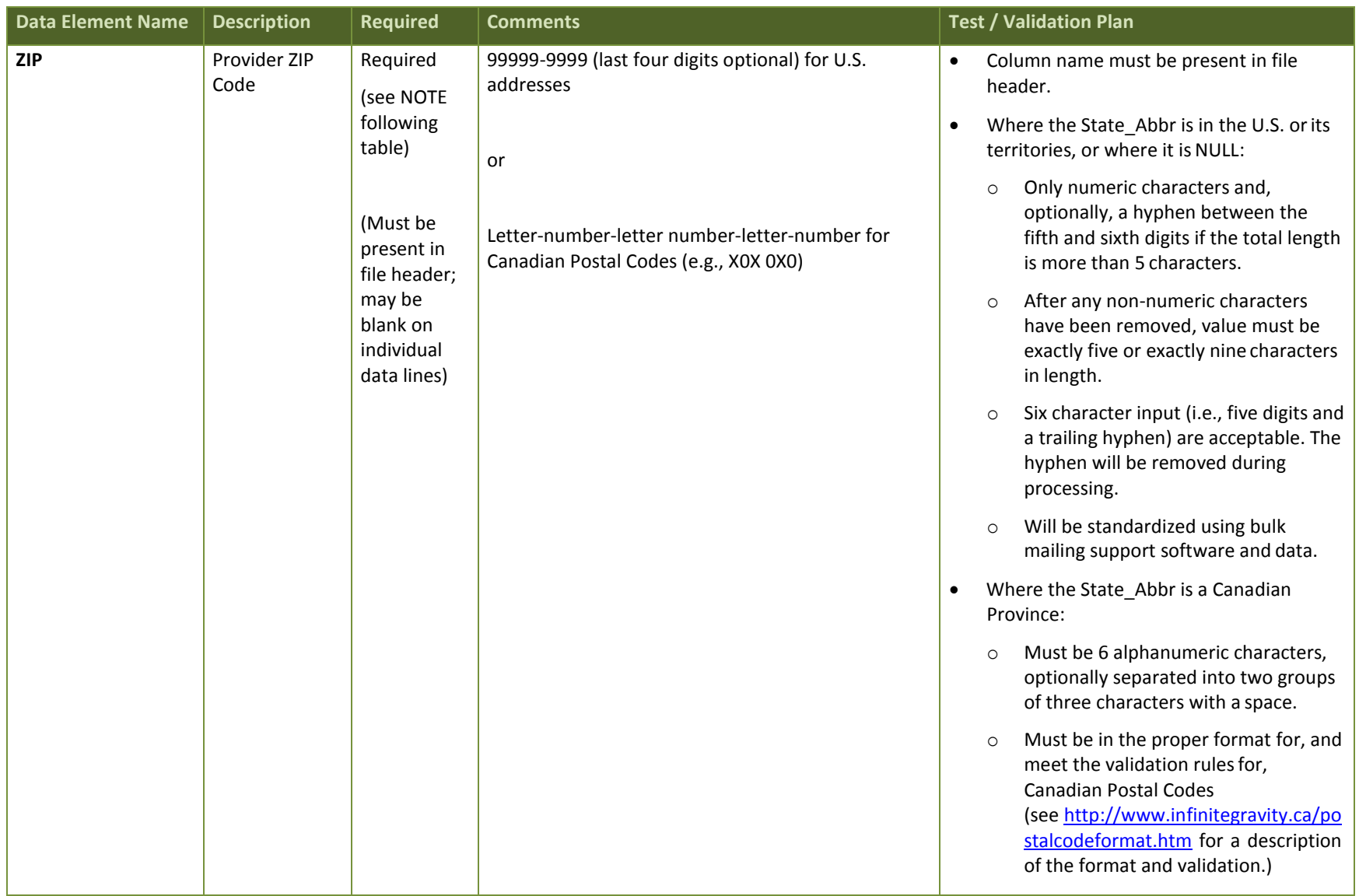

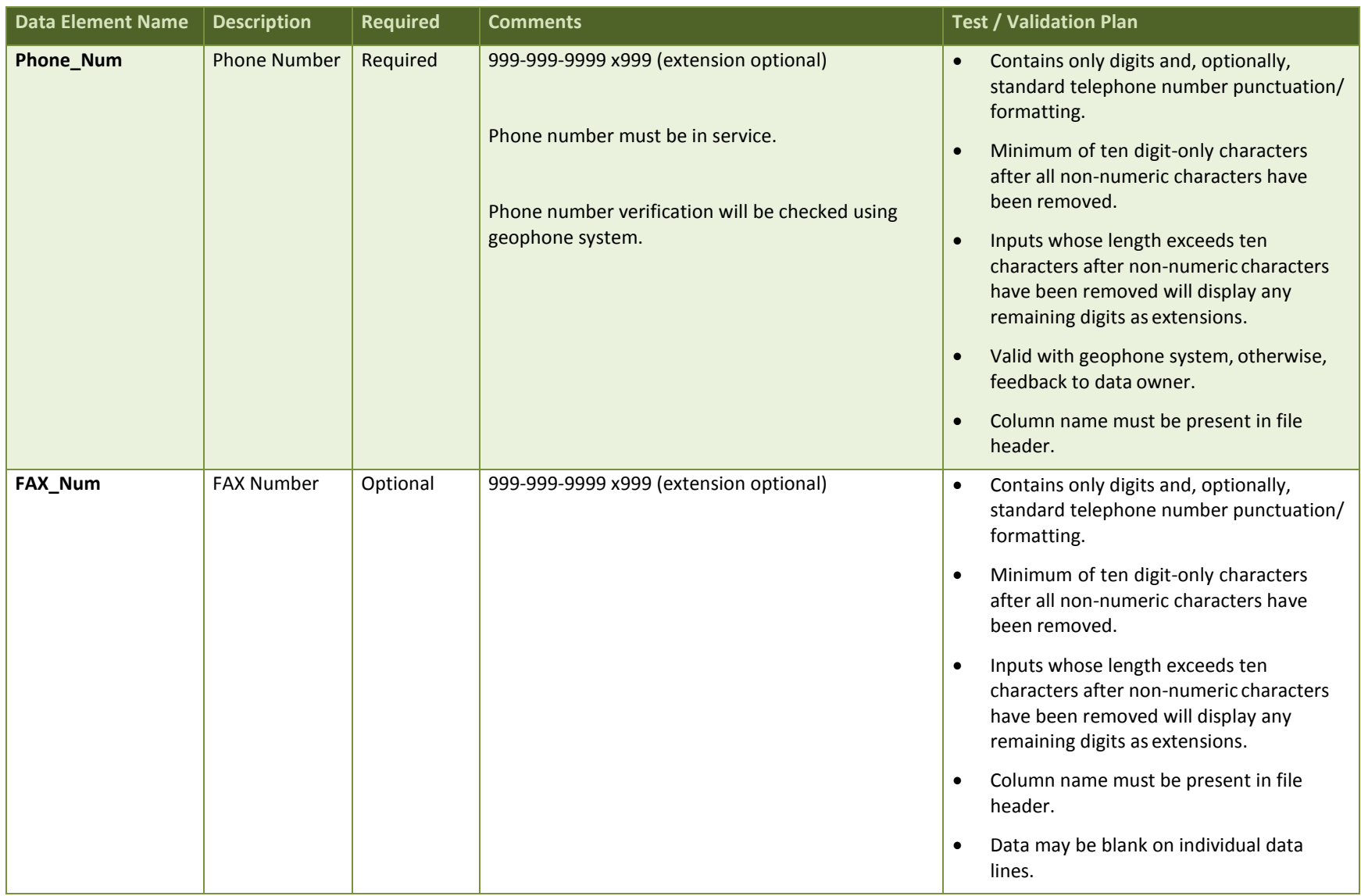

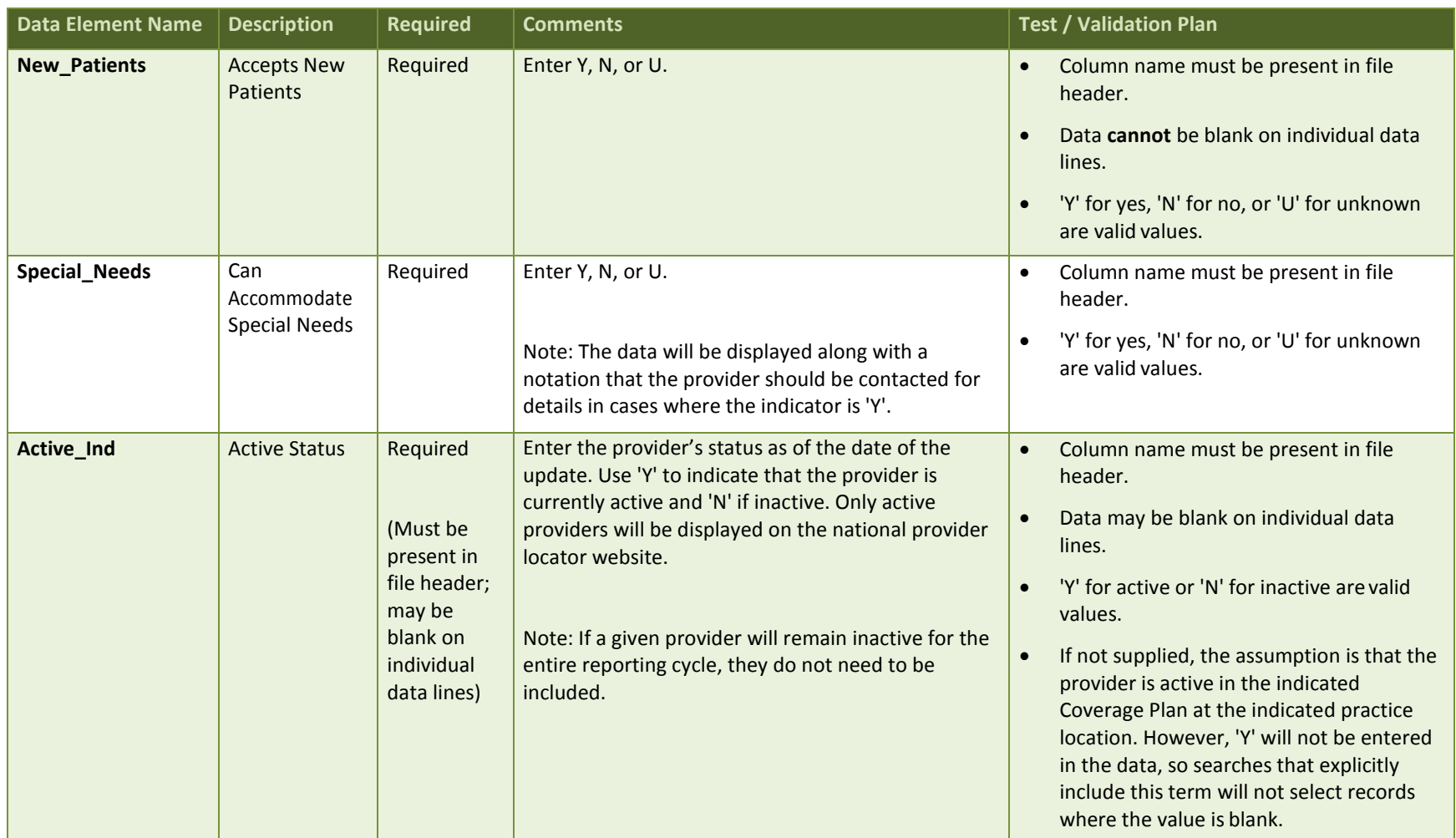

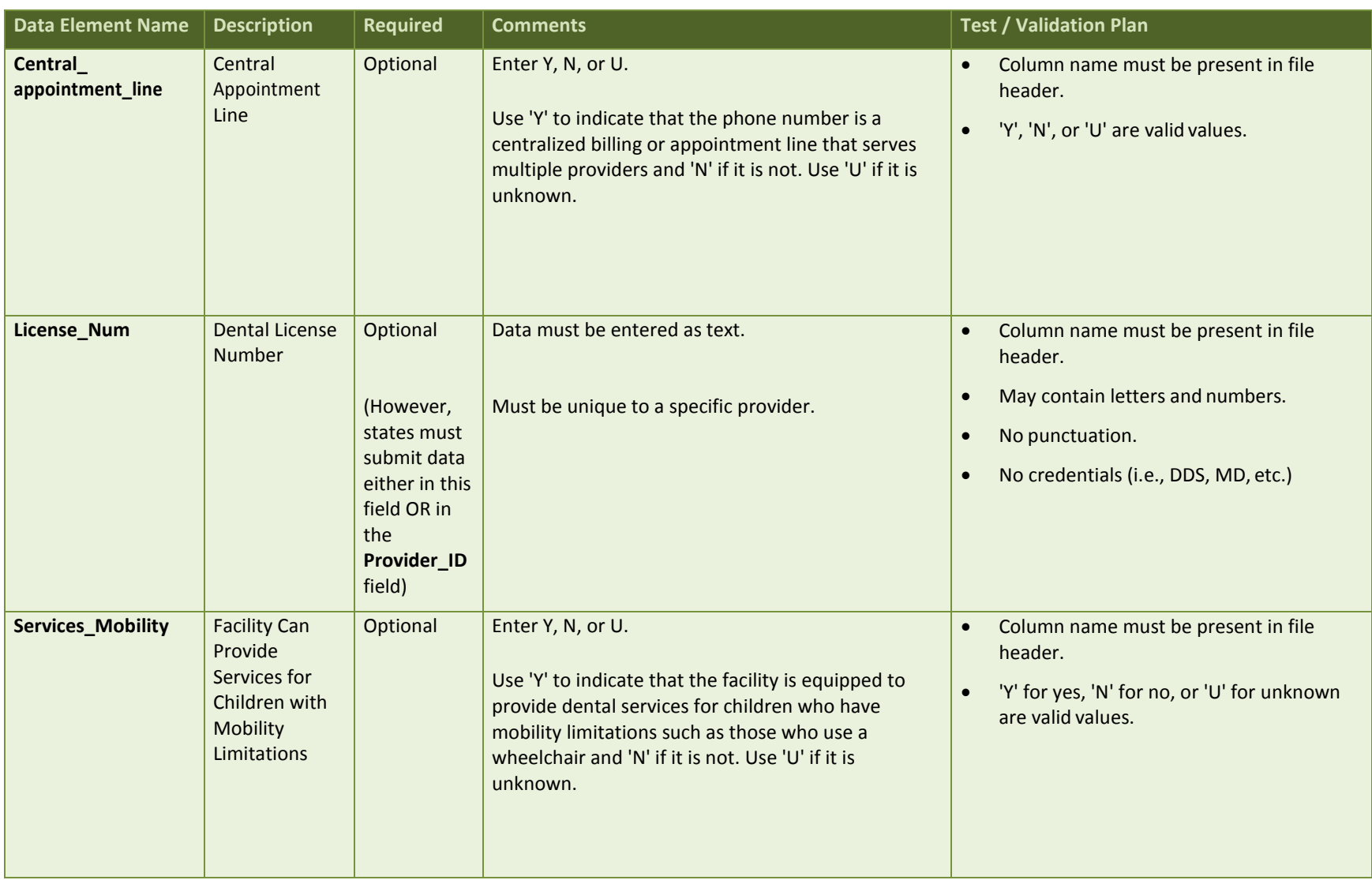

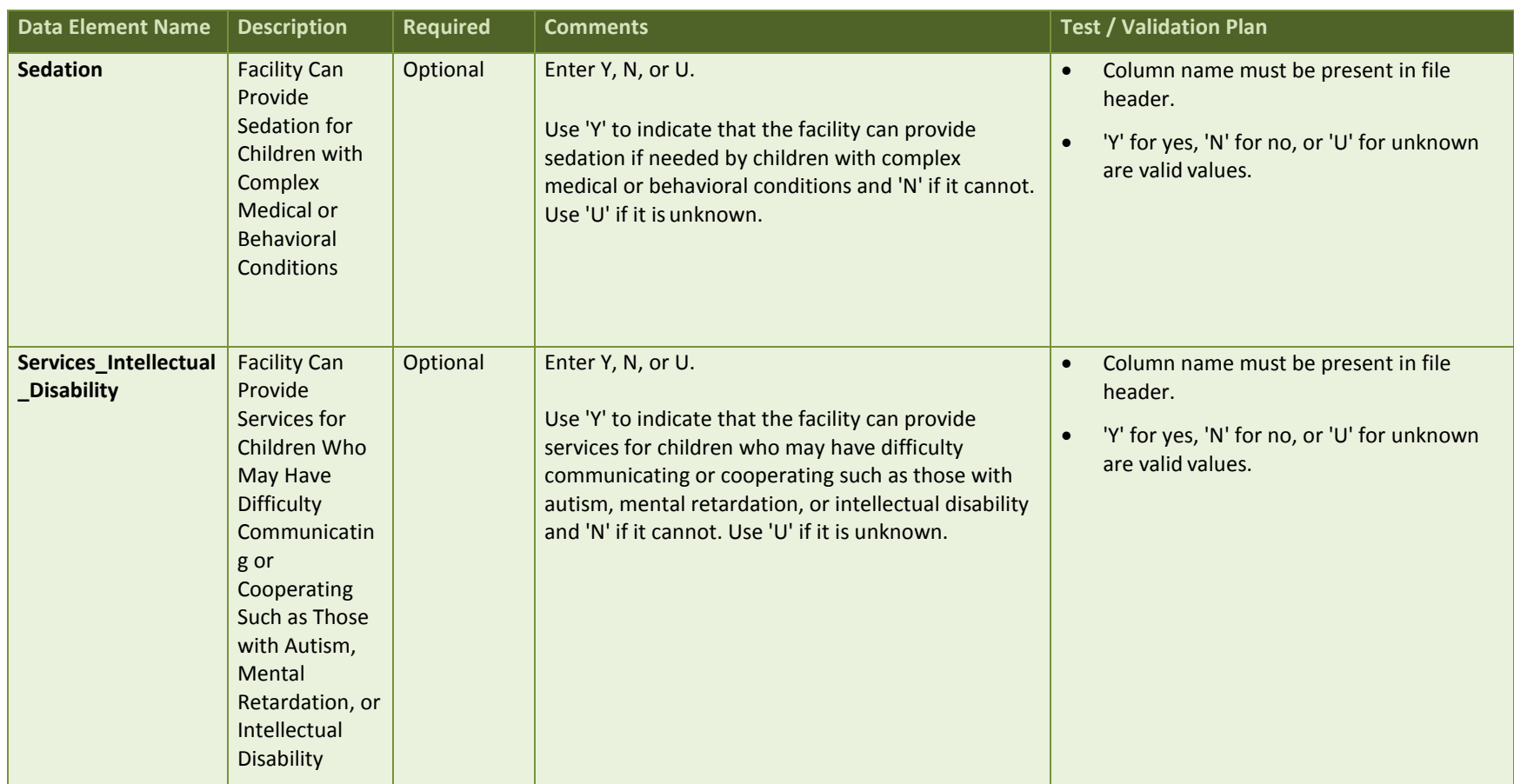

NOTE: The purpose of these data is to help beneficiaries (prospective patients) locate dental health care providers that accept the beneficiaries' coverage. It is important to know where the provider practices in order to do so, and a means for the beneficiary to contact the provider to obtain more information.

### **APPENDIX C: Configuring the Insure Kids Now Data Submission Client Tool**

Starting March 6, 2015, a new version of the Insure Kids Now Data Submission Client Tool will be available at [https://ikndata.insurekidsnow.gov/clienttool/. U](https://ikndata.insurekidsnow.gov/clienttool/)sers of the client tool must install the updated version of the IKN Data Submission Client Tool to continue accessing the features of the tool.

The new tool connects to a new Microsoft Windows Communications Foundation (WCF) file upload service via Secure Sockets Layer (SSL). It removed the field for Program from the client tool interface as this information is now retrieved through the submitted file.

This section of the documents provides instructions about installing and configuring the tool in addition to using it to upload data.

This appendix describes the Windows-compatible data upload client tool<sup>1</sup> available at [https://ikndata.insurekidsnow.gov/clienttool/.](https://ikndata.insurekidsnow.gov/clienttool/) The tool has a simple configuration interface that collects the user ID, password, location and name of the file to upload. It uses that information to establish the connection to the service and upload the designated file.

The following notes describe unique requirements for the IKN Data Submission Client Tool:

- 1. Once the tool has been configured, the tool may be used to either manually select and upload a file, or set it on a schedule to run automatically. The tool does not automatically schedule itself to run.
- 2. Each user ID (username) is associated with only one state. If the user prepares data for several states (for example, if the user is part of a managed care organization contracted to several states), the user must have a separate ID for each state for which they are submitting data. Data cannot be submitted for one state using an ID associated with another state

The tool comes pre-configured with the information needed to connect to the IKN data receiver service. Do not change this part of the configuration in any way. Before installing this version, you must uninstall any existing IKN Client Tool version on your computer, or you will encounter fatal installation error. To uninstall, go to Add or Remove Programs group in the Control Panel and uninstall IKN Data Uploader.

To obtain and install the tool:

- 1. Go to [https://ikndata.insurekidsnow.gov/clienttool/.](https://ikndata.insurekidsnow.gov/clienttool/)
- 2. Click to download the Client Tool.
- 3. Choose Save as to save the .zip file to local drive.
- 4. Unzip and Install

<span id="page-59-0"></span><sup>&</sup>lt;sup>1</sup>At this time, the IKN Client Tool has been developed using the Microsoft .NET platform. If the user's organization uses something other than Windows, they will not be able to use this version of the tool.

#### **C.1 Configuring the IKN Client Tool (First TimeUse)**

1. Open the IKN Client Tool by choosing [Insure Kids Now -> IKN Data Submission Client] from the Start -> Programs menu. [Figure 21 s](#page-60-0)hows the IKN Data Uploader Configuration window that is displayed.

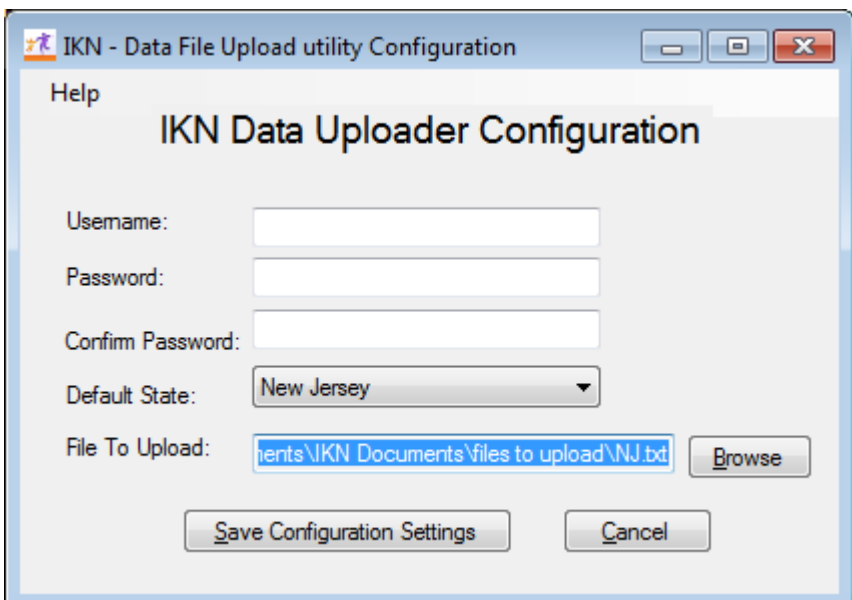

#### <span id="page-60-0"></span>**Figure 21: IKN Data Uploader Configuration Window**

2. On the IKN Data Uploader Configuration window, set the initial user ID in the username field, and password information to be used for submissions. The user name and password must match the user name and password used to access the IKN Data Management website [\(https://ikndata.insurekidsnow.gov/WebExternal/Login.aspx\)](https://ikndata.insurekidsnow.gov/WebExternal/Login.aspx). The step of setting the ID and password in the tool does not need to be repeated unless the user needs to update or change this information.

Select the state for the provider list to be uploaded.

- 3. Indicate the file to be uploaded by clicking "Browse" and navigating to the folder that contains the file. Then select the file to upload. The tool enforces the following restrictions:
	- a. The upload file must already exist. The tool will not allow the user to enter the name of a non-existent file.
	- b. The tool only allows text files with names ending in .TXT.
	- c. The tool will use the same folder and file name for each upload, unless the user changes the setting prior to uploading.
- 4. Click the "Save Configuration Settings" button to save the settings. The user can now use the IKN Client Tool to submit data. Alternatively, click the "Cancel" button to close the

configuration form without saving any changes. Note: The tool will not upload data until all configuration settings are supplied. In addition, the IKN Client Tool does not require configuration changes from one upload to the next unless the user needs to change one or more of the pieces of information entered in the steps outlined above.

5. The IKN Data Submission Client Configuration window closes, and the IKN Data File Uploader window is displayed. The IKN Data File Uploader window is shown i[n Figure](#page-61-0) 22.

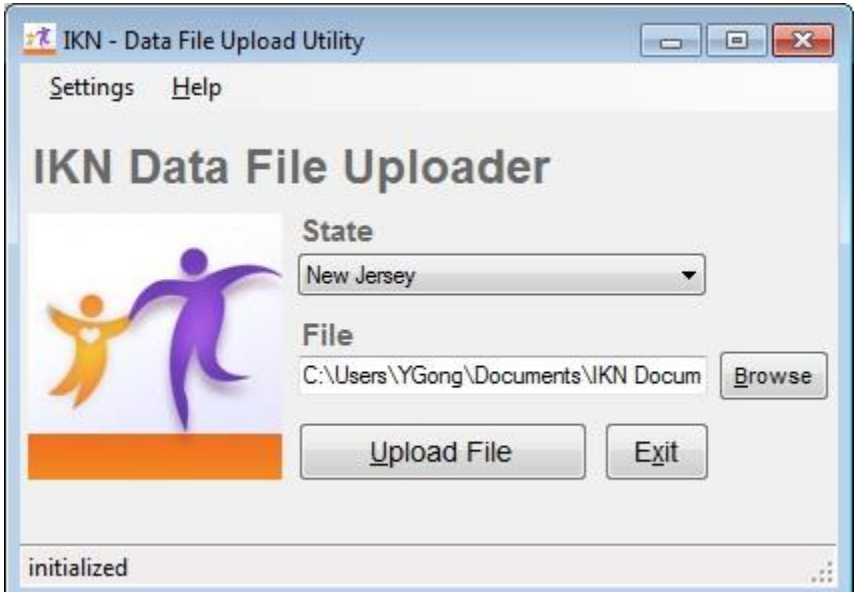

<span id="page-61-0"></span>**Figure 22: IKN Data File Uploader Window**

#### **C.2 Manually Submitting a File**

User may also submit files manually using the IKN Client Tool. Users would use the following steps to manually submit a file.

- 1. If it is not already open, open the IKN Client Tool by choosing Shortcut for IKN Data Submission Client from the Start menu; alternatively click Start $\rightarrow$  All Programs $\rightarrow$ CMS $\rightarrow$  IKN Data Submission Client. The IKN Data File Uploader window is displayed.
- 2. The previously-saved State information is displayed, along with the name of the file to be uploaded. You can change this information here, but the changes are not saved permanently to the tool's configuration settings. To make the changes permanent, use the "Settings" option on the tool's menu to re-open the IKN Data Uploader Configuration window.

3. Select a file to upload, if the user plans to upload something other than the already-specified file. If the file specified is not found, the tool displays an error message as shown in [Figure23.](#page-62-0)

<span id="page-62-0"></span>**Figure 23: "File Not Found" Error Message Box**

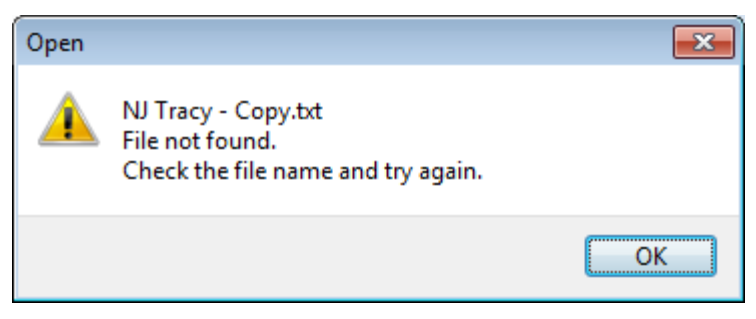

After uploading a file, the tool automatically moves it to a folder named "processedFiles" underneath the folder where the client tool is installed. The file name is also changed to include the date and time that it was uploaded. This is a safeguard, intended to help prevent accidental submission of the same file more than once.

4. On the IKN Data File Uploader window, click the "Upload file" button to send the file. The tool displays a confirmation dialog, as shown in [Figure 24,](#page-62-1) before actually transmitting the file. The user must click the "OK" button in the Confirmation Dialog box in order for the file to be uploaded. If the user wishes to stop the upload, then the user should select the "Cancel" button in the Confirmation Dialog Box.

<span id="page-62-1"></span>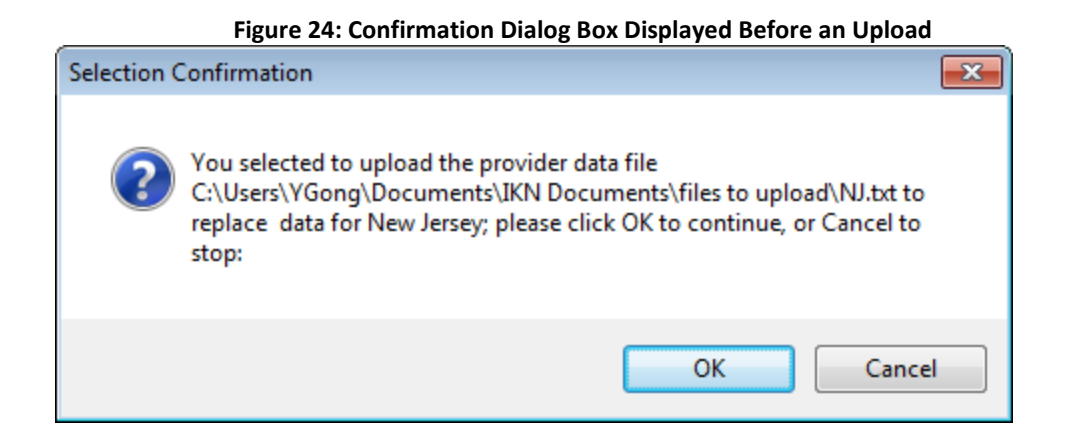

<span id="page-63-1"></span>5. When the upload is completed, the tool will display a message like the one shown on the status line of the IKN Data File Uploader window ([Figure](#page-63-0) 25).

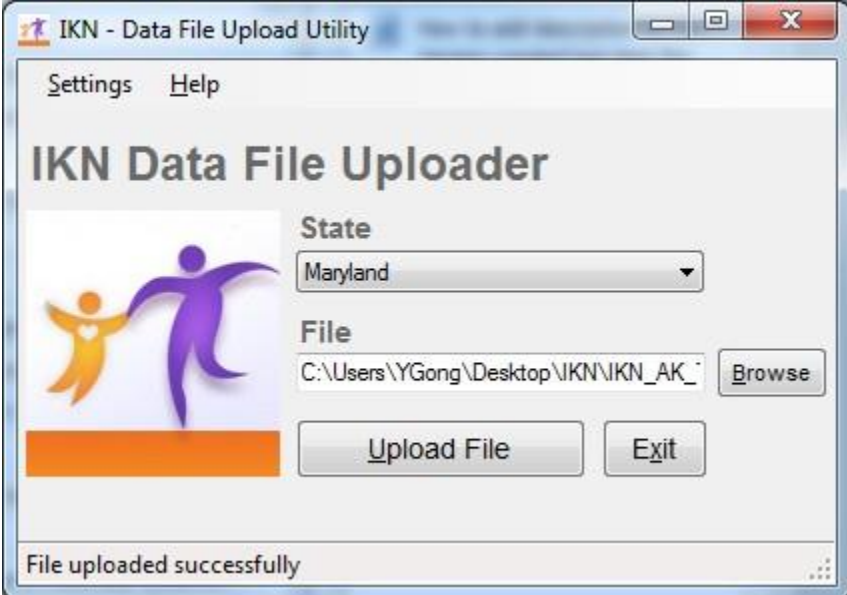

<span id="page-63-0"></span>**Figure 25: IKN Data File Uploader Window with Successful Upload Message**

- 6. If the user is submitting more than one file (e.g., one file for each program or for a collection of health plans), repeat Steps 3 through 5 for each file being submitted.
- 7. When the user is finished, close the tool by clicking on the "Exit" button.

The IKN Data Submission Client Tool will not work if a user's username, password, state, is incorrect in the IKN Upload Tool's system user data. The username and password must match the username and password used to access the IKN Data Management website [\(https://ikndata.insurekidsnow.gov/WebExternal/Login.aspx\)](https://ikndata.insurekidsnow.gov/WebExternal/Login.aspx). If the entered username or password does not match what is on file in the upload system user data, the IKN Client Tool displays an Error window, which notes that authentication failed. This Error window is shown in [Figure 26.](#page-63-1)

#### **Figure 26: Error Window for Invalid Username or Password**

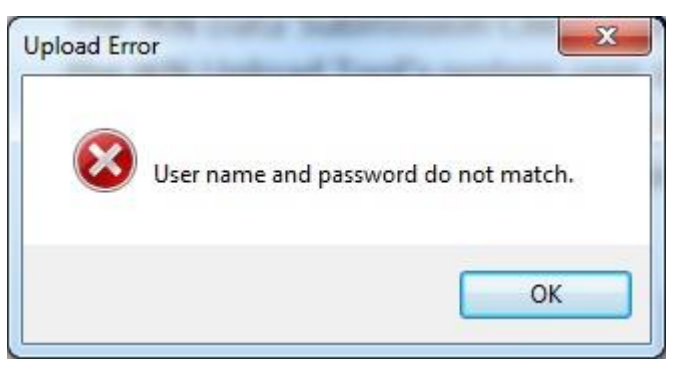

Similarly, if the state and username do not match the registration information, the IKN Client Tool displays an Error window, which indicates the user does not have privileges to upload files for the selected state. This Error window is shown in [Figure 27.](#page-66-0)

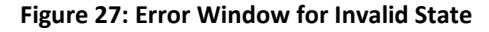

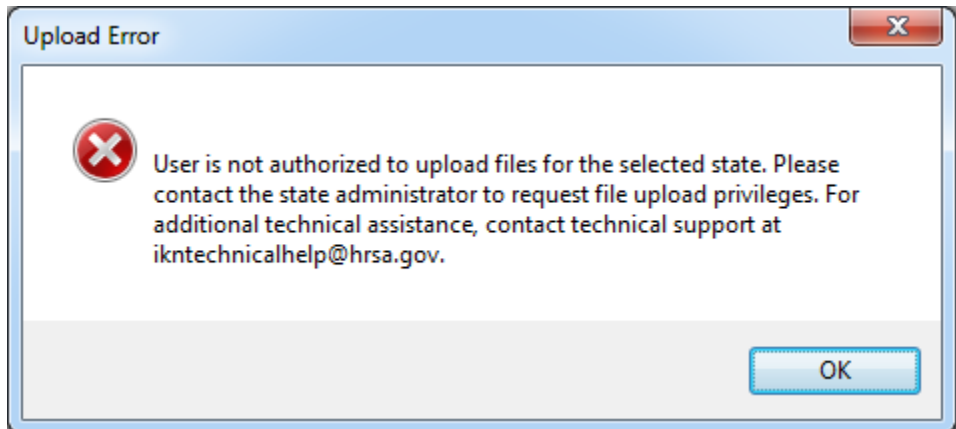

Use the "Settings" option on the IKN Data File Uploader window to open the IKN Data Uploader Configuration window, verify that the user has the correct information saved, and re-try the submission.

#### **C.3 Submitting a File Automatically**

Users may also configure the Windows Scheduler to automatically submit a file by using the following steps.

- 1. Create the file, ensuring that the name and location of the file match what is already stored in the IKN Client Tool configuration information.
- 2. Open the Windows Scheduler by clicking Start -Control Panel  $\rightarrow$  Administrative Tools  $\rightarrow$  Task Scheduler. Right click "Task Scheduler Library" and Click on Create Task.

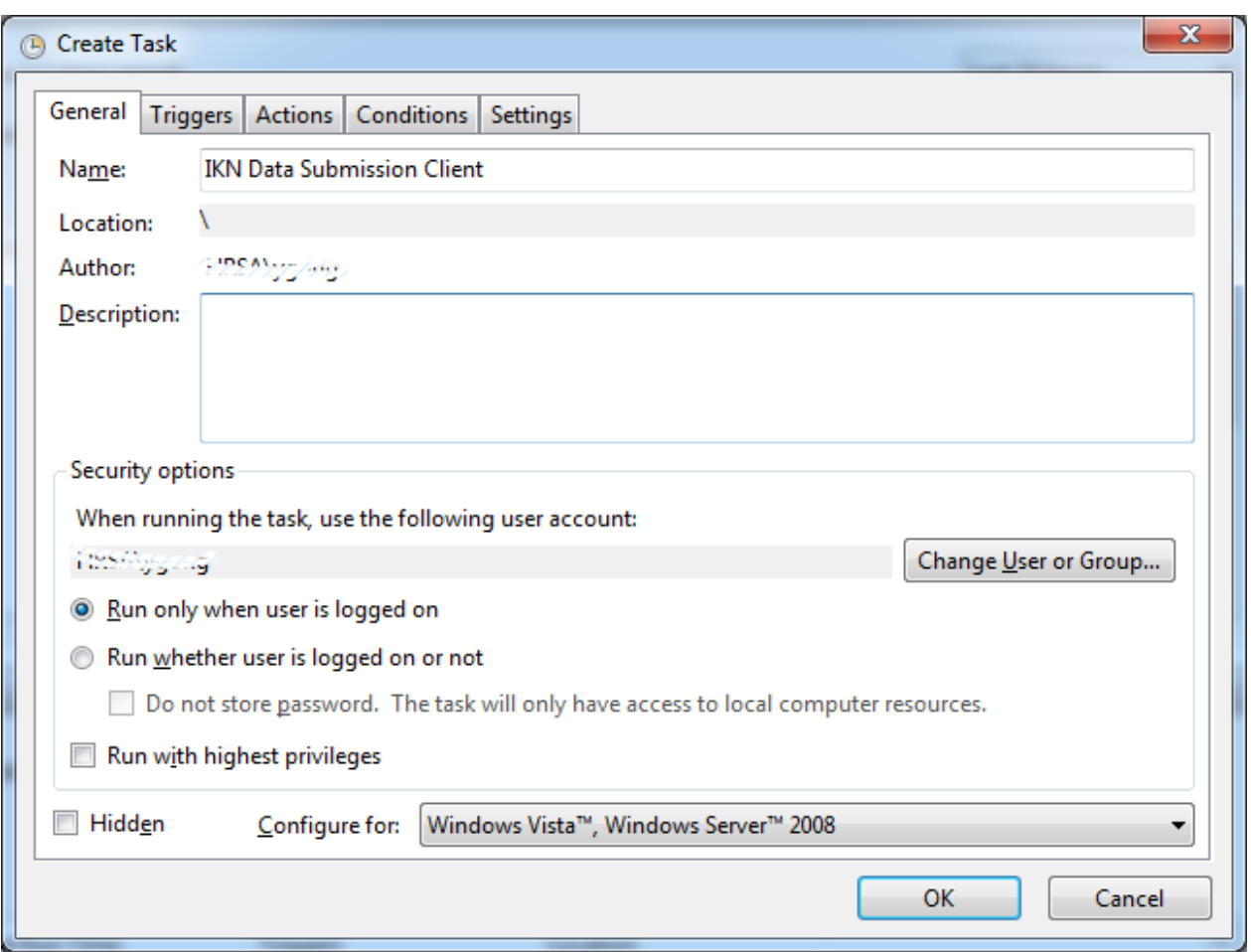

#### **Figure 28: Schedule Task Wizard - Starting Screen**

Under General tab, enter a name for the task. "IKN Data Submission Client" is the suggested name. In the Security options section, the job is defaulted to run under the windows login user. If selecting Run whether user is logged on or not, consult with the organization's network administrators for further guidance.

3. Under Triggers tab, click on the "New" button to open up New Trigger window. Choose the scheduling option that corresponds to the intended data generation and submissionfrequency.

<span id="page-66-0"></span>**Figure 29: New Trigger Window**

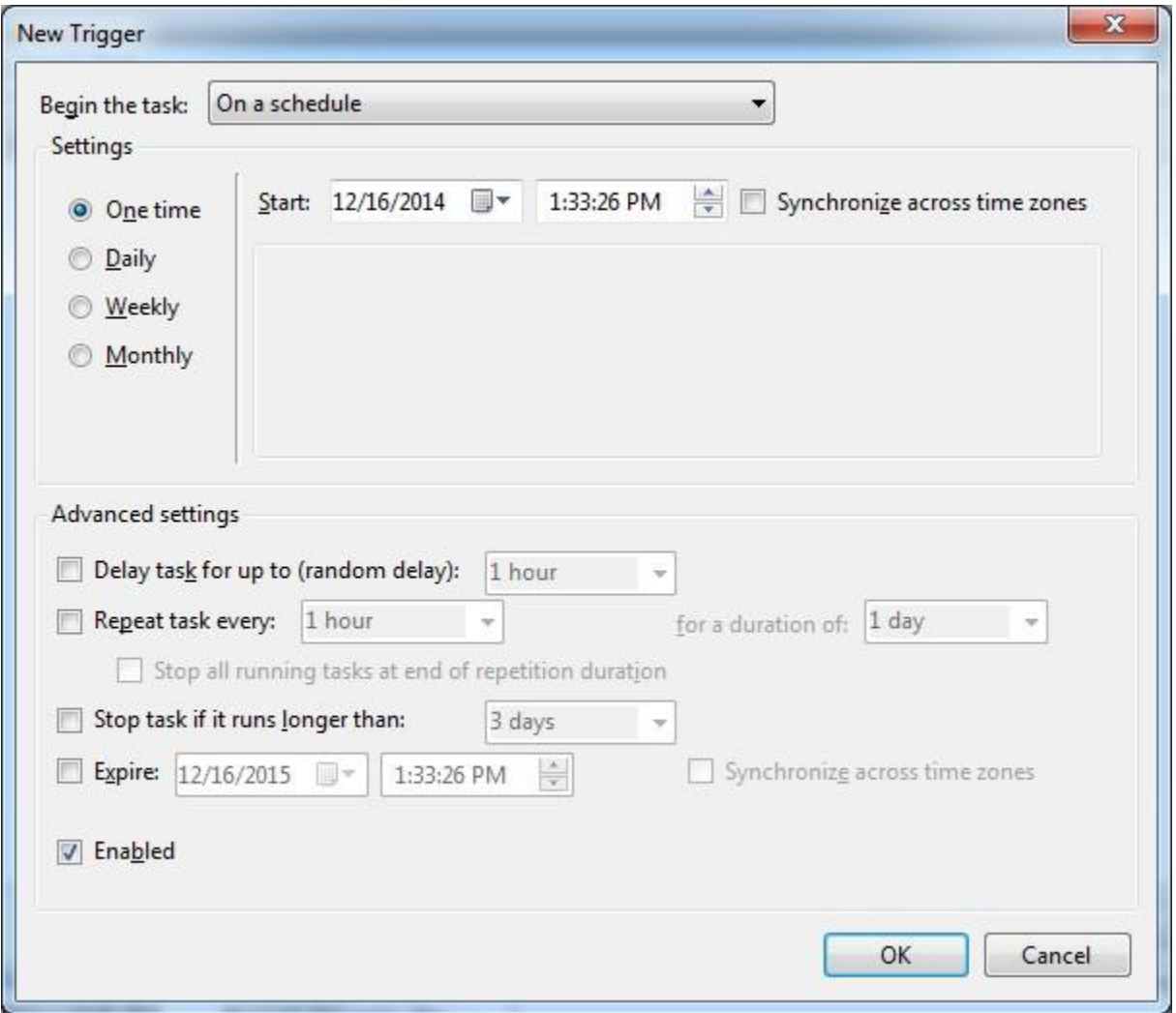

- 4. Set the time the data should be submitted and select whether the task will be performed every day, only on week days, or on every specified day (e.g. every 3 days). Click OK to close.
- 5. Under Actions tab, click the "New" button. Click Browse and navigate to the folder C:\Program Files (x86)\CMS\IKN Data Uploader\. Click IKNClient.exe file to choose this program. Enter "yes" in "Add arguments (Option):" to indicate the unattended mode. Click OK. Click OK again to finish. You are done with scheduling a job for client tool.

**Figure 30: Edit Action Window**

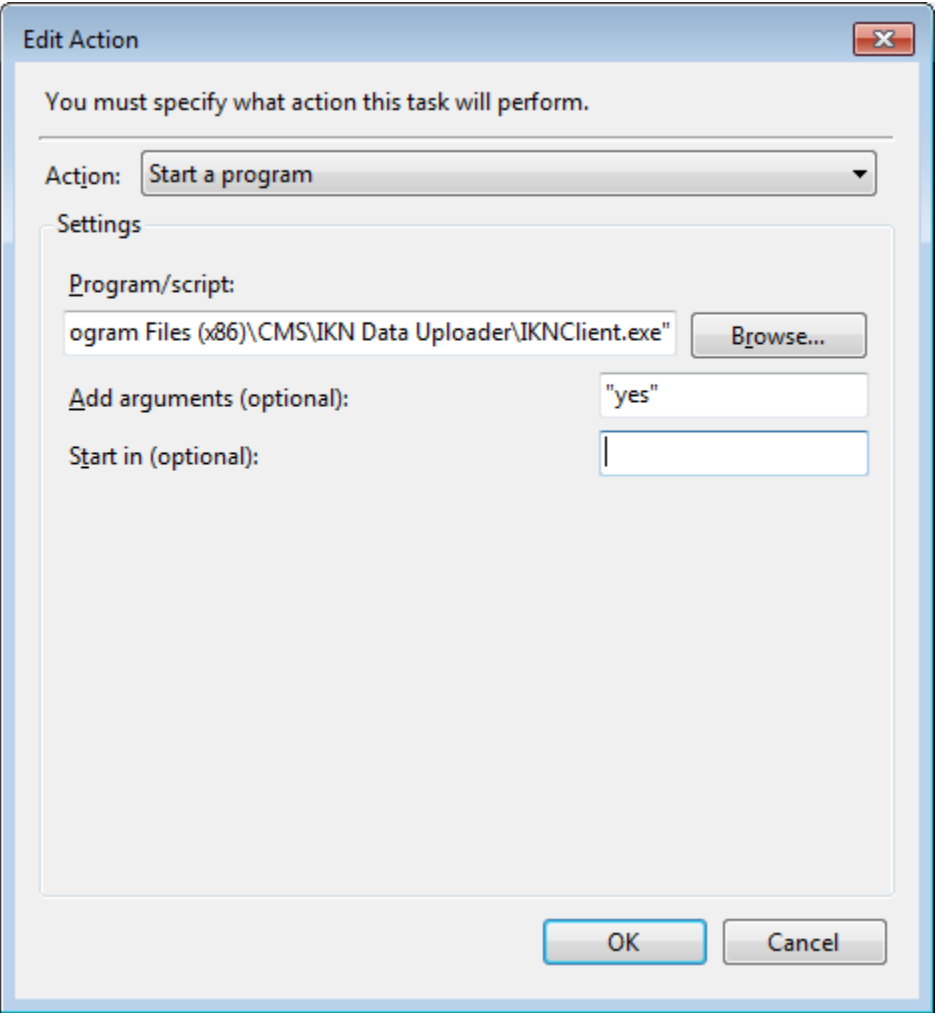

6. Once the scheduled task is created, an important step is to right click the job to run. This brings up the IKN – Data File Upload utility Configuration Screen. Follow up the instructions for First Time Use to save the configuration.

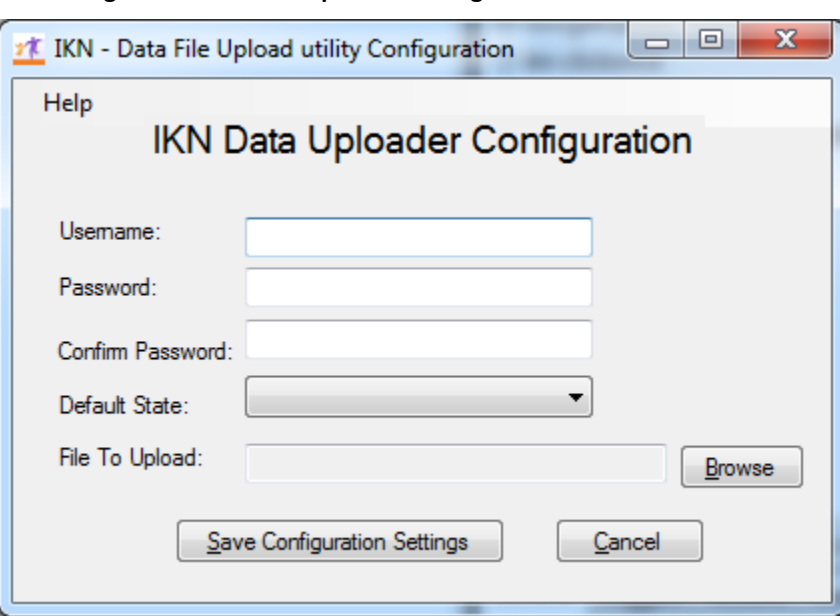

**Figure 31: IKN Data Uploader Configuration Window**

7. Repeat Step 6 when IKN user's password expires every 90 days to reset the configuration for the IKN client tool.

## **APPENDIX D: Technical Reference for Creating a Custom Upload Client**

This appendix provides the technical information needed to design a data submission client tool, if the user does not want to use the tool described in Appendix C. This is a guide for technical personnel with at least intermediate computer programming skills and knowledge of Windows Communication Foundation (i.e., "service oriented architecture"). It is not a teaching tool or a detailed "how-to" guide. The user must also adjust the pseudo code for the development environment. The information is provided in C-Sharp/Microsoft .NET format in the examples contained in the following steps.

1. Create the proxy by adding the Web reference to the WCF:

Location of the Web service: [https://IKNData.insurekidsnow.gov/IKNUploadService/UploadFileService.svc](https://ikndata.insurekidsnow.gov/IKNUploadService/UploadFileService.svc)

Opening this address with a Web browser will publish the service's capabilities and service schema.

- 2. The service exposes a WCF operation contract, UploadFileWithUserInfo, which takes a FileRelatedInfo type object, Username, password and System.IO.Stream type object as parameters, and returns a returnMessage type object as a response.
- 3. The following pseudo code may be used to construct input parameters, call the WCF method, and get return messages:

```
using System;
using System.ComponentModel;
using System.Deployment.Application; 
using System.Xml;
using System.Windows.Forms; 
using IKNClient.Properties; 
using System.IO;
using System.Collections; 
using System.ServiceModel;
using WCFServiceRef;//add and name your own service reference
private string UploadFileMethod()
{
       FileRelatedInfo fileUploadInfo = new FileRelatedInfo(); 
       fileUploadInfo.FileName = FileName;
```

```
fileUploadInfo.LastModifiedDate = FileLastWriteTime; 
       fileUploadInfo.TimeStamp = DateTime.Now; 
       fileUploadInfo.StateCode = stateCode;
       FileUploadMessage inValue = new FileUploadMessage(); 
       inValue.FileInformation = fileUploadInfo; 
       inValue.Password = GetHash(password); 
       inValue.UserName = UserName;
       inValue.FileByteStream = FileByteStream;
       returnMessage retVal = inValue .UploadFileWithUserInfo(inValue); 
       UserName = retVal.UserName;
       FileDetail = retVal.FileDetail; 
       String[] ErrorList = retVal.ErrorMsgs;
       UnexpectedErrorMessage = retVal.UnexpectedErrorMessage;
}
private string GetHash(string source)
{
    HashAlgorithm hashProvider = new SHA1Managed(); 
    byte[] bytHash;
    byte[] bytIn = Encoding.GetEncoding(1252).GetBytes(source); 
    bytHash = hashProvider.ComputeHash(bytIn);
    string hex = BitConverter.ToString(bytHash); 
    return hex.Replace("-", "");
}
<!--The maximum allowed size of the file will be :20 MB-->
<!--The allowed Extension is .txt-->
```
4. Errors related to individual requests will be communicated back to the calling system using the following structure:

```
public partial class returnMessage
{
       public string UserName; 
       public string[] ErrorMsgs;
       public IKNUploadService.FileRelatedInfo FileDetail;
```

```
public string UnexpectedErrorMessage;
```
}

<span id="page-71-0"></span>Errors that users should know about are in the ErrorMsgs property. Using the ErrorMsgs, the client system can retrieve and utilize the error details for display or logging purposes. [Table](#page-71-0) [8c](#page-71-0)ontains a list of error messages associated with the IKN Submission schema.

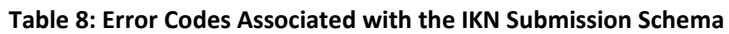

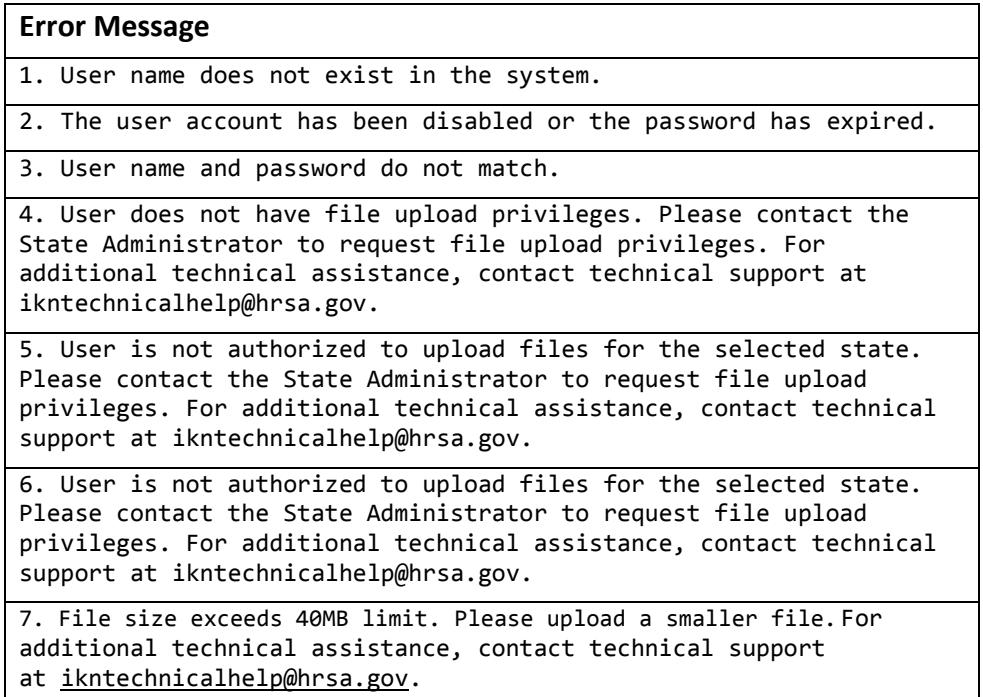

When the upload is successful, Type returnMessage response object returns no errors in ErrorMsgs property.